**P2WW-2621-04ENZ0**

# *ScanSnap Organizer User's Guide*

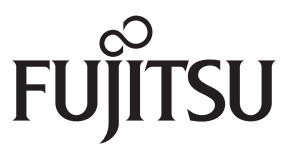

# <span id="page-1-0"></span>**Introduction**

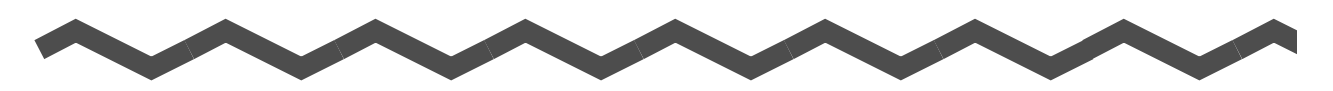

Thank you for purchasing ScanSnap Organizer.

This User's Guide provides an overview, and describes the screens and functions of ScanSnap Organizer.

Be sure to read this guide before using the ScanSnap Organizer to ensure correct use.

To display or print this manual, either Adobe<sup>®</sup> Acrobat<sup>®</sup> (7.0 or later) or Adobe<sup>®</sup> Reader<sup>®</sup> (7.0 or later) is required.

#### **Trademarks**

Microsoft, Windows, Windows Vista, Excel, PowerPoint, and SharePoint are either registered trademarks or trademarks of Microsoft Corporation in the United States and/or other countries.

Word is the product of Microsoft Corporation in the United States.

Adobe, the Adobe logo, Acrobat, and Adobe Reader are either registered trademarks or trade names of Adobe Systems Incorporated in the United States and/or other countries. Intel, Pentium, and Intel Core are registered trademarks or trademarks of Intel Corporation in the United Sates and other countries.

ABBYY™ FineReader™ Engine ©2011 ABBYY. OCR by ABBYY

ABBYY and FineReader are trademarks of ABBYY.

Evernote is a registered trademark or trademark of Evernote Corporation.

Google and Google Docs are registered trademarks or trademarks of Google Inc.

Salesforce, the Salesforce logo, and Salesforce CRM are registered trademarks or trademarks of salesforce.com, inc. in the United States and other countries.

ScanSnap, the ScanSnap logo, and Rack2-Filer are registered trademarks or trademarks of PFU LIMITED in Japan.

Other company names and product names are the registered trademarks or trademarks of the respective companies.

#### **Manufacturer**

PFU LIMITED

International Sales Dept., Imaging Business Division, Products Group Solid Square East Tower 580 Horikawa-cho, Saiwai-ku, Kawasaki-shi, Kanagawa 212-8563, Japan Phone: (81-44) 540-4538

© PFU LIMITED 2009-2012

#### **Use in High-Safety Applications**

This product has been designed and manufactured on the assumption that it will be used in office, personal, domestic, regular industrial, and general-purpose applications. It has not been designed and manufactured for use in applications (simply called "highsafety applications" from here on) that directly involve danger to life and health when a high degree of safety is required, for example, in the control of nuclear reactions at nuclear power facilities, automatic flight control of aircraft, air traffic control, operation control in mass-

transport systems, medical equipment for sustaining life, and missile firing control in weapons systems, and when provisionally the safety in question is not ensured. The user should use this product with adopting measures for ensuring safety in such highsafety applications. PFU LIMITED assumes no liability whatsoever for damages arising from use of this product by the user in high-safety applications, and for any claims or compensation for damages by the user or a third party.

#### **Manuals**

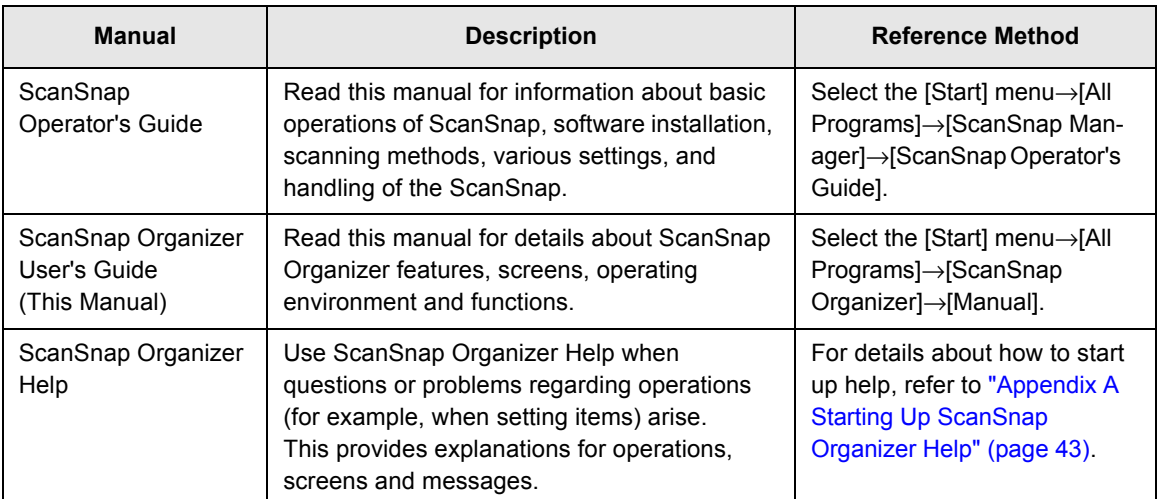

When using ScanSnap Organizer, read the following manuals as required.

### <span id="page-3-0"></span>■ **About This Manual**

#### **Structure of This Manual**

This manual consists of the following:

#### [Chapter 1 ScanSnap Organizer Overview](#page-8-0)

This chapter provides an introduction and overview of the ScanSnap Organizer features and system requirements, and describes how to start up and exit ScanSnap Organizer.

#### [Chapter 2 ScanSnap Organizer Windows](#page-15-0)

This chapter provides a basic explanation of windows and items of ScanSnap Organizer.

#### [Chapter 3 Function List](#page-33-0)

This chapter explains various functions of ScanSnap Organizer.

#### [Appendix A Starting Up ScanSnap Organizer Help](#page-42-0)

This appendix explains how to start up ScanSnap Organizer Help.

#### [Appendix B Installing and Uninstalling Organizer](#page-43-0)

This appendix indicates the references on how to install and uninstall Organizer.

It is recommended to read the chapters in order before using ScanSnap Organizer. For explanations of the operations, screens, and messages for ScanSnap Organizer, refer to ScanSnap Organizer Help.

#### **Symbols Used in This Manual**

This manual uses the following symbols with explanations.

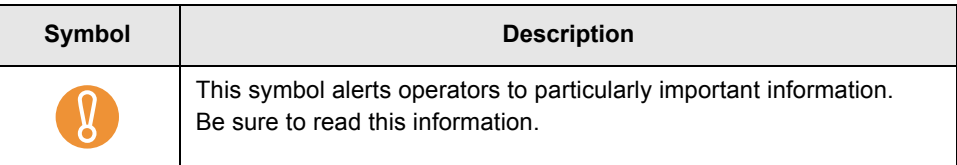

#### **Arrow Symbols in This Manual**

Right-arrow symbols  $(\rightarrow)$  are used to connect icons or menu options you should select in succession.

Example: Select the [Start] menu  $\rightarrow$  [Computer].

#### **Screen Examples in This Manual**

Screenshots in this manual are used according to guidelines provided by Microsoft Corporation.

The screen examples in this manual are subject to change without notice in the interest of product improvement.

This manual uses Windows Vista screen examples.

Depending on the operating system, the actual screen may differ from the screen examples shown in this manual. In this case, operate by following the actual screen displayed.

#### **Abbreviations Used in This Manual**

The following abbreviations are used in this manual.

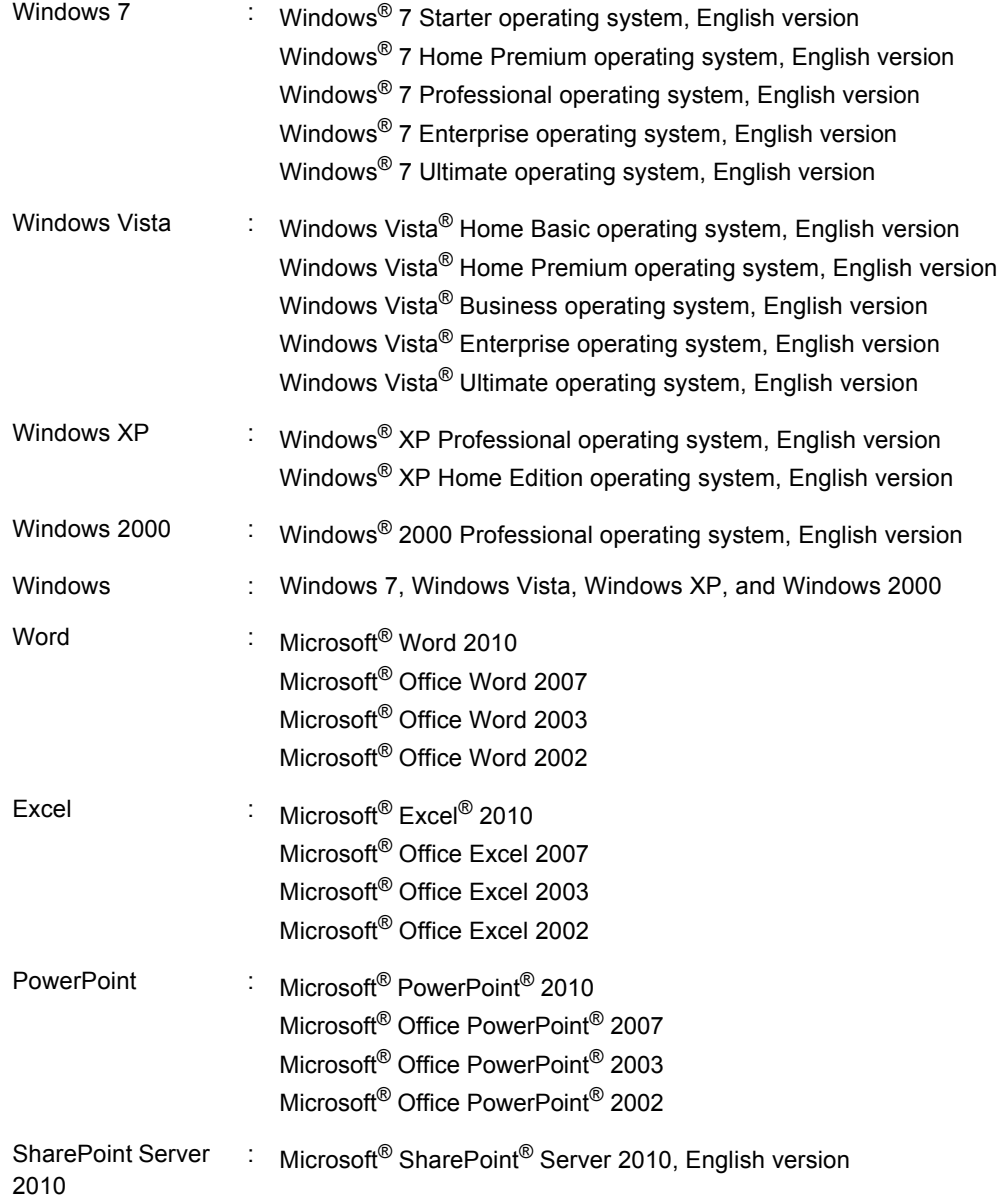

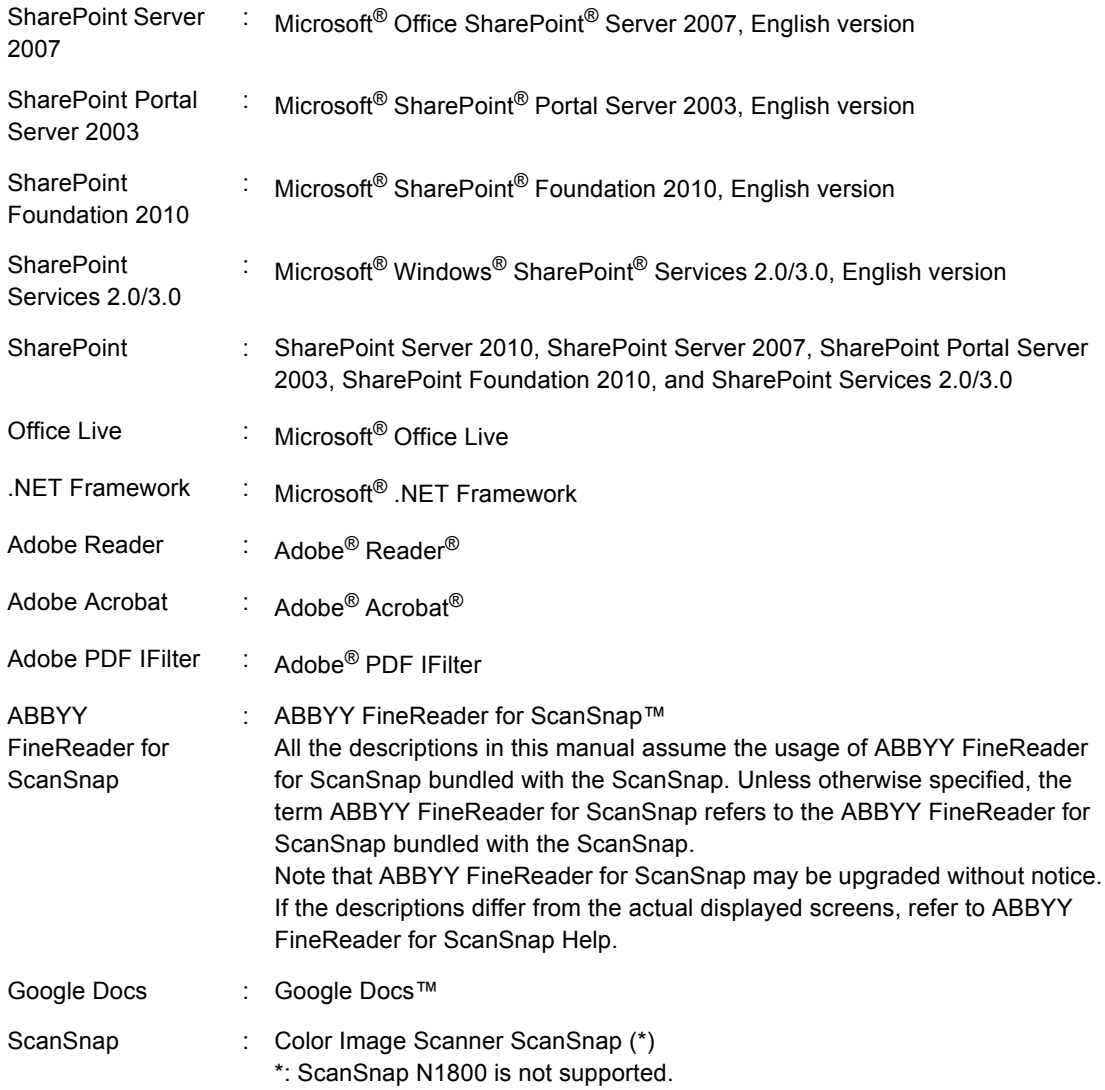

#### **For Windows XP/Windows 2000 Users**

This manual is based on the assumption that Windows 7 or Windows Vista is used as the operating system.

If you are using Windows XP or Windows 2000, ScanSnap Organizer screen display varies as indicated below. Please be aware of this when referring to this manual.

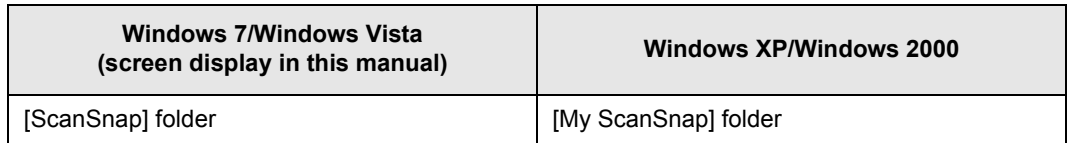

# **Contents**

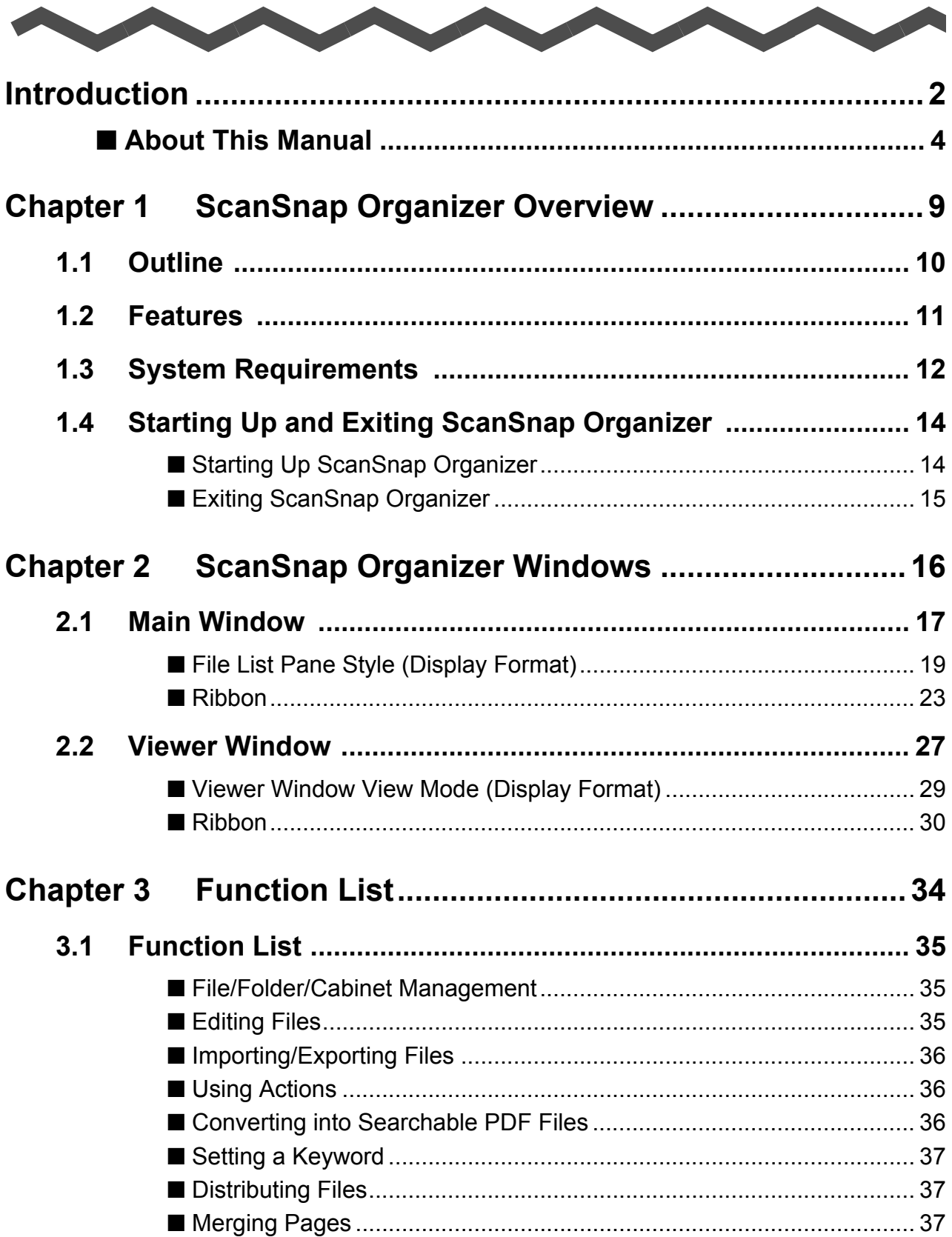

**Alb** 

a bir

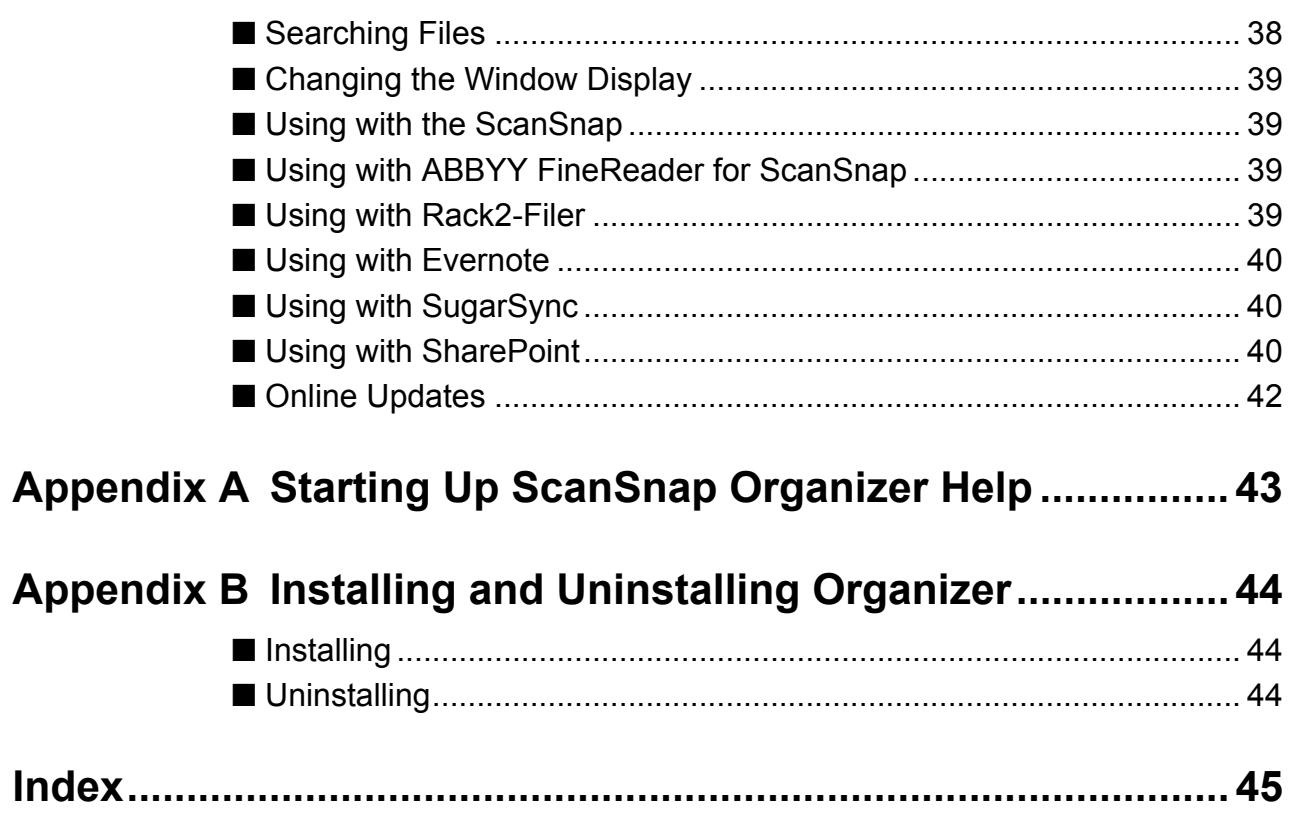

# <span id="page-8-1"></span><span id="page-8-0"></span>**Chapter 1**

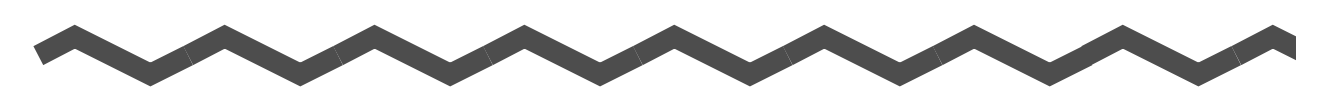

# **ScanSnap Organizer Overview**

This chapter provides an introduction and overview of the ScanSnap Organizer features and system requirements, and describes how to start up and exit ScanSnap Organizer.

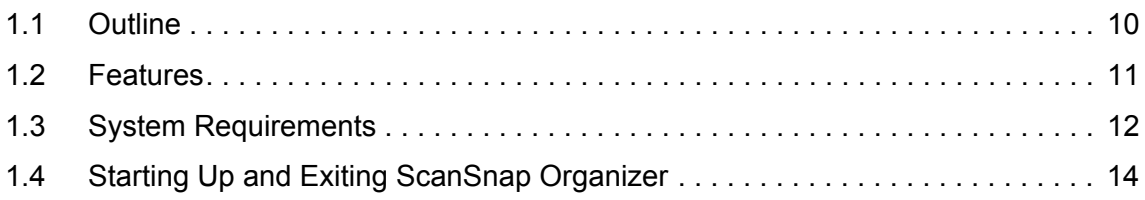

# <span id="page-9-1"></span><span id="page-9-0"></span>**1.1 Outline**

ScanSnap Organizer is an application used for displaying and organizing image files (PDF or JPEG files), which were scanned using the ScanSnap.

You can use this application to display image data (PDF or JPEG files) without opening them, create folders and arrange files as you like.

Pages of a PDF file can also be flipped through in thumbnails to verify the scanned image data.

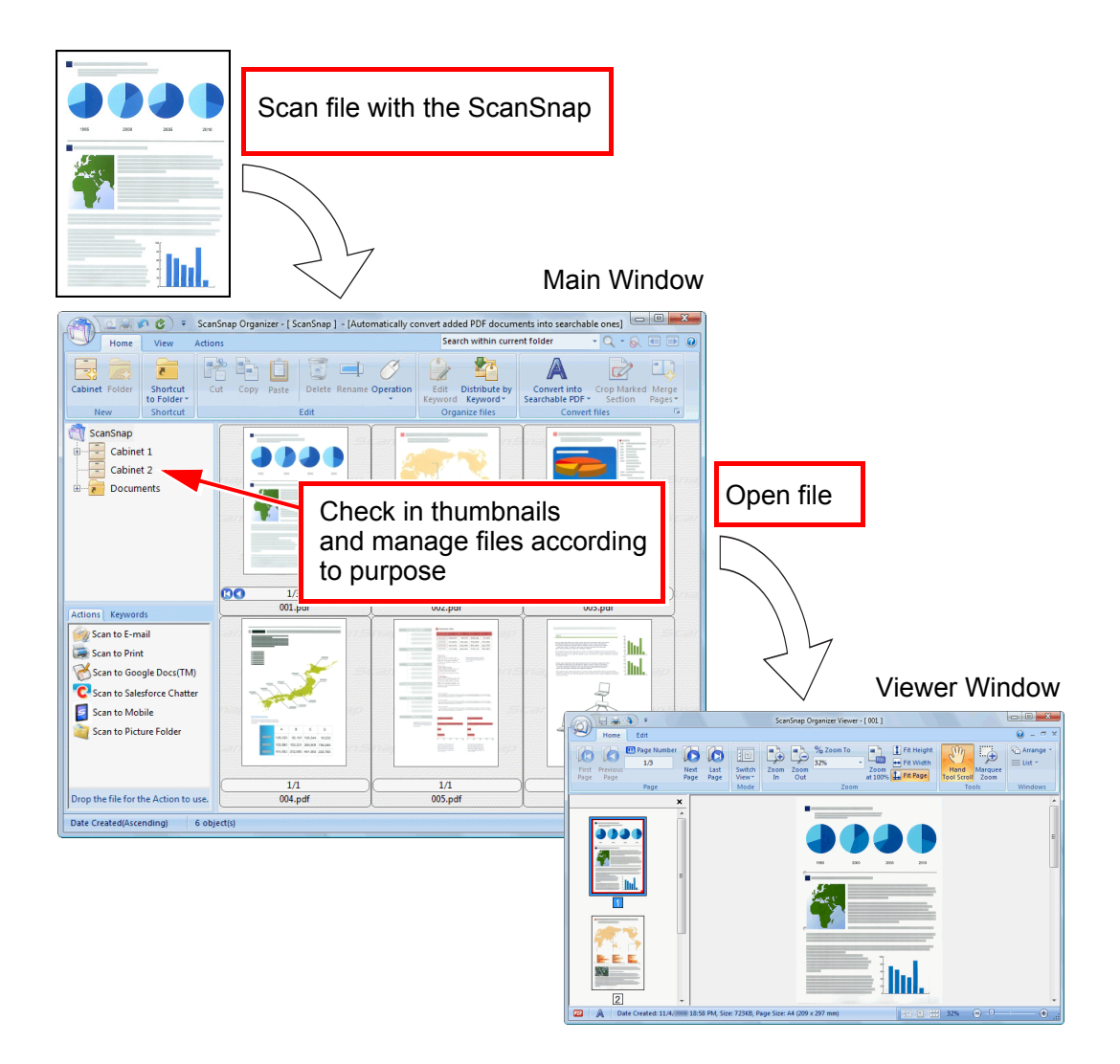

# <span id="page-10-1"></span><span id="page-10-0"></span>**1.2 Features**

ScanSnap Organizer contains the following features:

- Pages can be flipped through in thumbnails.
- Characters in PDF files scanned with the ScanSnap can be recognized (OCR function), character strings marked by a highlight pen can be set as keywords, and the PDF files are converted into searchable files. Searchable PDF files can be searched quickly with a specified character string. Moreover, conversion to searchable PDF files can be executed while the computer

(CPU) is idle, so that other operations will not be disturbed.

- In the ScanSnap Organizer Viewer, files can be shown and edited (pages can be rotated, deleted, moved, inserted, deskewed, cropped, and merged, and keywords can be added to a file).
- $\bullet$  Files can be sent by e-mail and printed.
- $\bullet$  A password to open a PDF file can be set as a security precaution.
- Sections on a page that are marked with a highlight pen can be cut and pasted elsewhere.
- $\bullet$  Multiple files can be linked with any of the Actions at once.

# <span id="page-11-1"></span><span id="page-11-0"></span>**1.3 System Requirements**

The system requirements for ScanSnap Organizer are as follows.

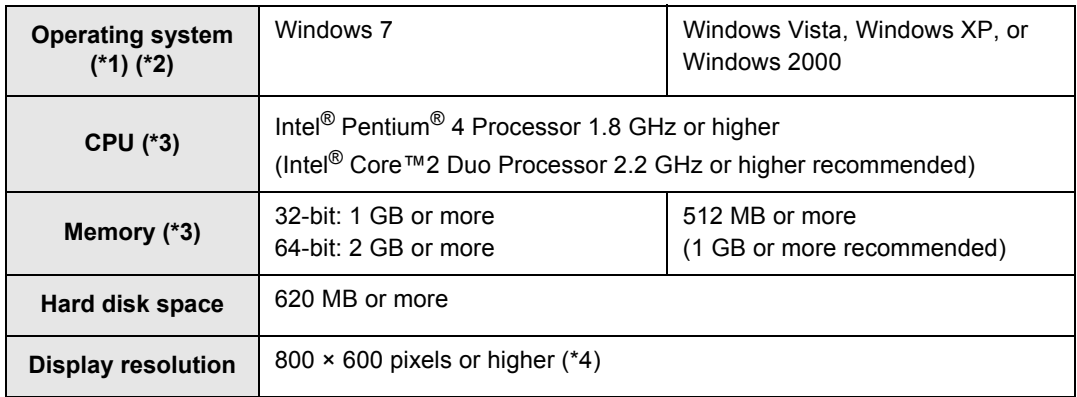

- \*1 : It is recommended to use the operating system with the latest Service Pack applied.
- \*2 : For details about supported operating systems, refer to "System Requirements" in the Operator's Guide of your ScanSnap model.
- \*3 : If the ScanSnap system requirements are higher than those described above, it is recommended that ScanSnap Organizer be used under the ScanSnap system requirements or higher.
- \*4 : When the font size is large, some screens may not be displayed properly. In that case, use a smaller font size.

The following application is required for the use of the search function.

• For Adobe Acrobat searches

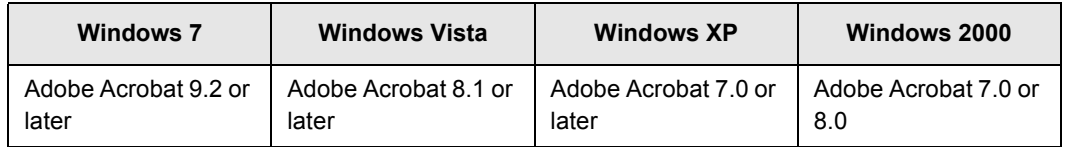

• For Windows Desktop Searches

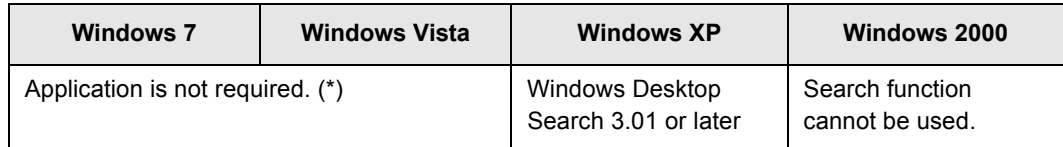

\* : Windows 7 and Windows Vista already contain a function equivalent to Windows Desktop Search, therefore no extra application is required.

.NET Framework 3.0 is required for using the Microsoft Office SharePoint Server linkage function, Scan to Google Docs, Scan to Salesforce Chatter, or Scan to Mobile. The relationship between each operating system and .NET Framework is as follows:

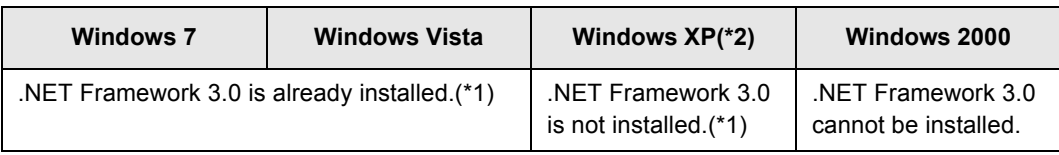

\*1 : .NET Framework 3.0 is included in .NET Framework 3.5 (SP1 or later). It is recommended to install the latest update in the operating system and use .NET Framework 3.5 (SP1 or later).

\*2 : Even when .NET Framework 4 or later is already installed, .NET Framework 3.0 must also be installed, because it is not included in .NET Framework 4 or later.

# <span id="page-13-0"></span>**1.4 Starting Up and Exiting ScanSnap Organizer**

<span id="page-13-2"></span>This section describes how to start up and exit ScanSnap Organizer.

### <span id="page-13-1"></span>■ **Starting Up ScanSnap Organizer**

#### **Directly Start Up ScanSnap Organizer**

Start up ScanSnap Organizer in one of the following ways:

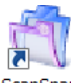

- **•** Double-click the [ScanSnap Organizer] icon  $\binom{Scansnap}{Organizer}$  on the desktop.
- Click [Start]→[All Programs]→[ScanSnap Organizer]→[ScanSnap Organizer].

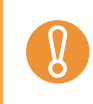

When ScanSnap Organizer starts, a message appears to ask whether to change the settings for searchable PDF file conversion. To change the current settings displayed in the message, click the [Yes] button. Otherwise, click the [No] button.

#### **Start Up from ScanSnap Manager**

Start up ScanSnap Organizer from ScanSnap Manager in one of the following ways:

#### $\bullet$  **Start Up from ScanSnap Quick Menu**

- 1. Perform a scan.
	- $\Rightarrow$  **The ScanSnap Quick Menu appears.**
- 2. Select [Scan to ScanSnap Organizer].  $\Rightarrow$  ScanSnap Organizer starts up.

#### **• Start Up from the ScanSnap Manager Setup Dialog Box**

- 1. In the ScanSnap Manager setup dialog box, select the [Application] tab, and then select [ScanSnap Organizer] from the [Application] drop-down list.
- 2. Perform a scan.  $\Rightarrow$  **ScanSnap Organizer starts up.**

For details on how to start up ScanSnap Organizer, refer to the Operator's Guide of your scanner model.

### <span id="page-14-0"></span>■ **Exiting ScanSnap Organizer**

ScanSnap Organizer can be exited in the following ways.

- <span id="page-14-1"></span>• On the Main Window, click  $\bigcirc$ , and then click the application menu [Exit] button.
- Click  $\overline{x}$  on the title bar on the Main Window.

For more details about the Main Window, refer to ["2.1 Main Window" \(page 17\)](#page-16-1).

# <span id="page-15-1"></span><span id="page-15-0"></span>**Chapter 2**

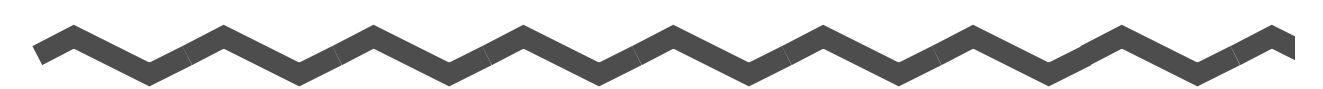

# **ScanSnap Organizer Windows**

This chapter provides a basic explanation of windows and items of ScanSnap Organizer. ScanSnap Organizer has two types of windows: "Main Window" for managing files, and "Viewer Window" for displaying and editing files.

For details about these Windows, and dialog boxes for operations, refer to ScanSnap Organizer Help.

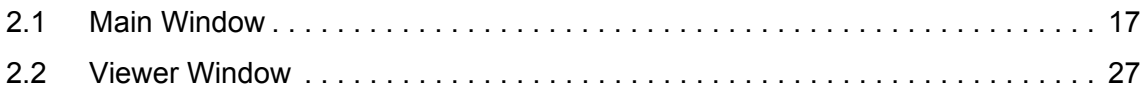

# <span id="page-16-1"></span><span id="page-16-0"></span>**2.1 Main Window**

The Main Window is used for managing files. This window appears when you start up ScanSnap Organizer.

The Main Window contains the following.

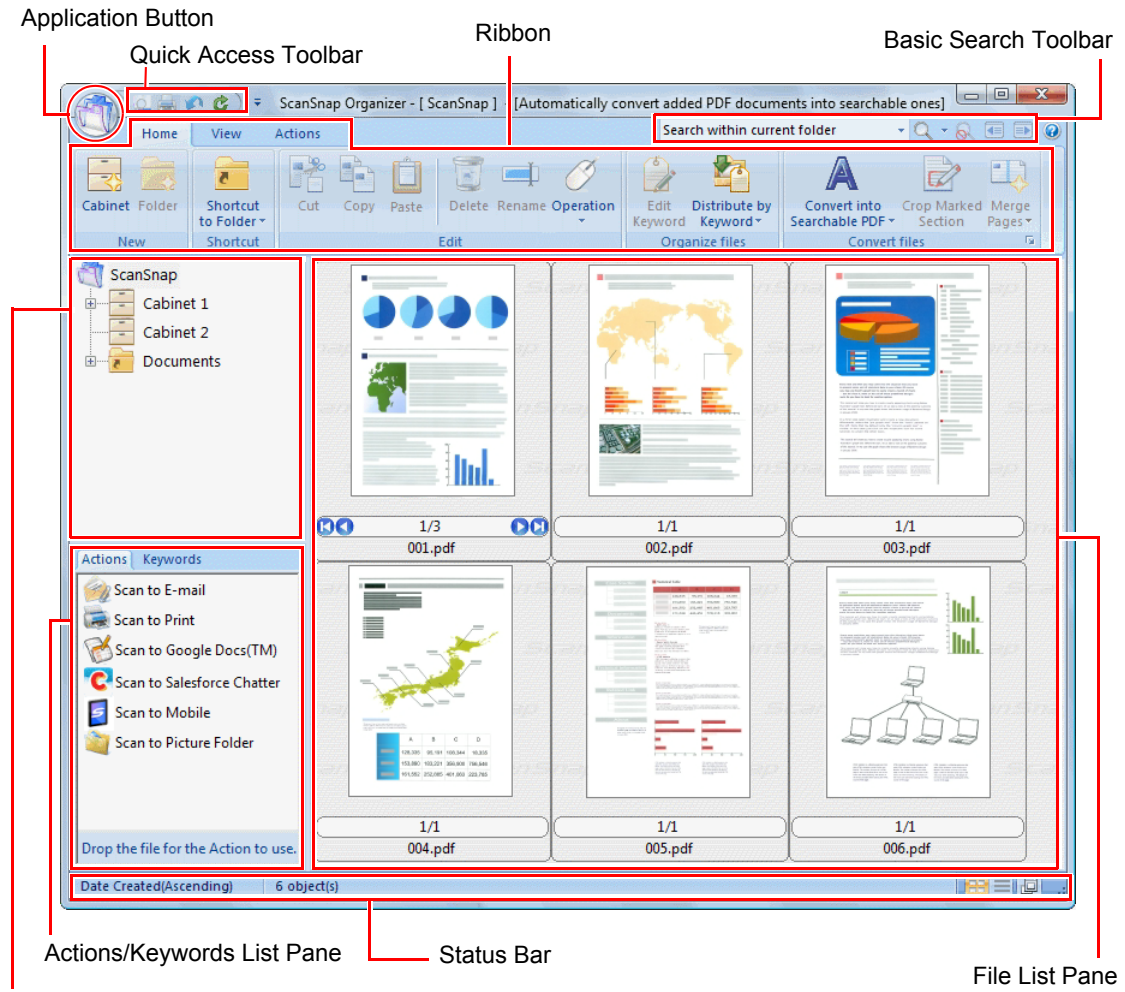

Folder List Pane

• To improve display performance, ScanSnap Organizer creates cache data. The cache data is created for a PDF file that can be viewed as a thumbnail, and placed in the hidden folder [.organizer], which is created in the folder in which the PDF file is stored. Cache data is created for the pages that are displayed in thumbnails. Do not delete this data; deleting the data may adversely affect the display performance.

- ScanSnap Organizer cannot create cache data for PDF files saved in unwritable media such as CD-ROMs. To display image data faster, copy the files to the hard disk to create cache data, and then save the files and cache data altogether on media such as a CD-R.
- Images may not appear immediately, or no images may appear, until post-scanning processes, such as password settings, are completed.

If the images of files do not appear even after the post-scanning processes are complete,

click  $\frac{\text{Operation}}{\text{I}}$  in the [Home] tab and select [Refresh] to update the File List Pane display.

<span id="page-17-1"></span>• Application Button

Displays the Application Menu.

<span id="page-17-3"></span>For details about Application Menu, refer to ScanSnap Organizer Help.

• Quick Access Toolbar

Frequently-used functions are added in the Quick Access Toolbar.

<span id="page-17-4"></span>Functions and their locations in the Quick Access Toolbar can be changed.

• Ribbon

Ribbon has the following tabs. Each tab contains functions that can be performed in the Main Window.

The contents of each tab appear by clicking the tab.

- [Home] tab
- [View] tab
- [Actions] tab

<span id="page-17-2"></span>For details about each tab, refer to ["Ribbon" \(page 23\)](#page-22-0).

**Basic Search Toolbar** 

Contains items for searching files.

• Folder List Pane

Shows the ScanSnap folder configured in ScanSnap Organizer, and the icons of Cabinets, Folders, and Shortcuts to folders directly under the ScanSnap folder. For details about the Folder List Pane, refer to ScanSnap Organizer Help.

<span id="page-17-0"></span>• Actions/Keywords List Pane

Show the lists of actions and keywords.

The display of the Actions/Keywords List Pane can be switched by clicking the tabs. For details about the Actions/Keywords List Pane, refer to ScanSnap Organizer Help.

<span id="page-18-1"></span>• File List Pane

Shows the files in the folder selected in the Folder List Pane.

Files can be viewed in the following display styles.

- Thumbnails
- List view

For files other than PDF and JPEG files, the icons of applications associated with those files are displayed.

For details about the File List Pane, refer to ["File List Pane Style \(Display Format\)"](#page-18-0)  [\(page 19\)](#page-18-0).

<span id="page-18-3"></span>• Status Bar

Shows the following information. The information shown on the Status Bar can be changed.

- Total number of files displayed in the File List Pane
- Arrangement order of files
- File details (creation date and size of selected file)
- Change display style button
- Show/hide popup thumbnail button

### <span id="page-18-2"></span><span id="page-18-0"></span>■ File List Pane Style (Display Format)

In the File List Pane, files are displayed according to a selected style. For details about changing the style, refer to the ScanSnap Organizer Help. The following types of styles are available.

#### <span id="page-18-4"></span>**Thumbnails**

PDF and JPEG files are displayed in thumbnails. Other kinds of files are displayed with the icons of applications associated with those files.

Thumbnails can be changed to the following sizes.

 $\bullet$  Large

Files are shown as a  $196 \times 196$  (pixels) image.

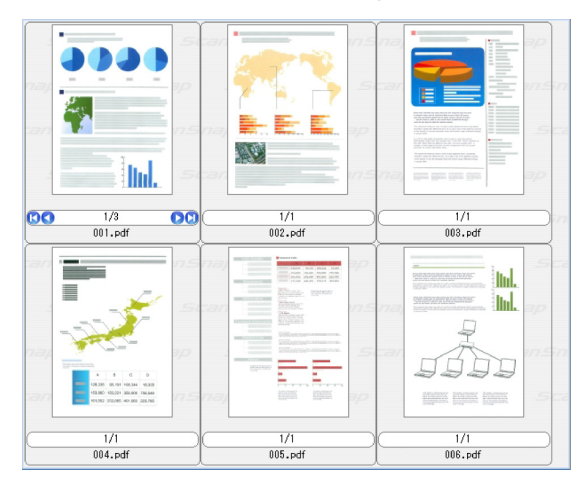

• Medium

Files are shown as a 128 x 128 (pixels) image.

- H 3030 乏 ł. **E.E.E.** Eédéd **Ind. DO** 1/3 **OO**  $\frac{1}{1}$ <br>002.pdf  $\frac{1}{1}$ <br>003.pdf  $\frac{1}{1}$ <br>004.pdf i<br>Ind ĦΕ 5555  $\frac{1/1}{005.}$ pdf  $\frac{1/1}{006.$ pdf
- Small

Files are shown as a 96 × 96 (pixels) image.

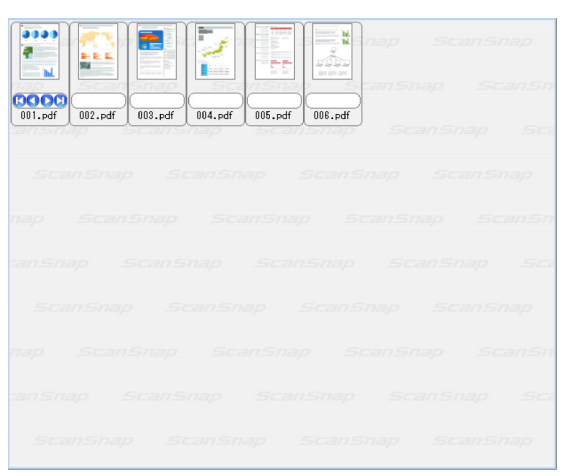

 $\bullet$  Top

Shows the upper part of the image. The maximum width that can be displayed is 640 (pixels).

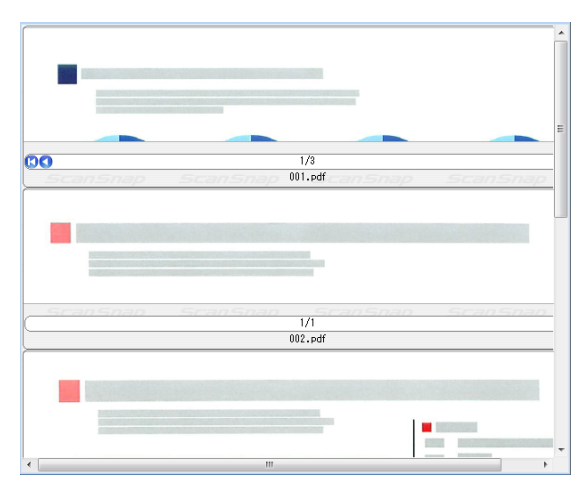

#### <span id="page-20-5"></span> $\bullet$ **Thumbnail View**

The following view appears when the File List Pane is displayed in thumbnails (shrunk images of file contents).

The Thumbnail View contains the following.

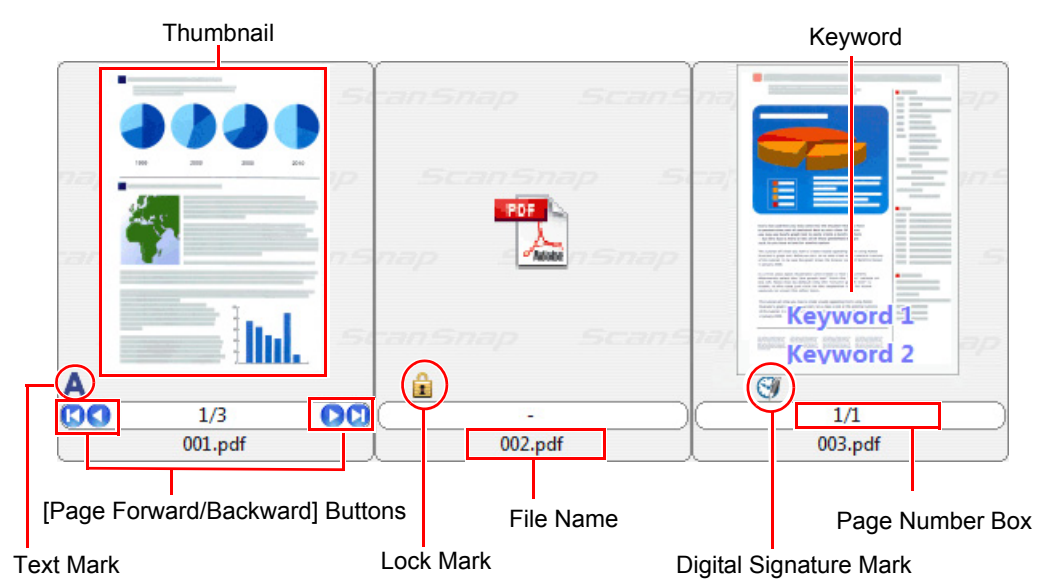

<span id="page-20-4"></span>• Thumbnail

PDF and JPEG files are displayed in thumbnails. Other kinds of files are displayed with the icons of applications associated with those files.

<span id="page-20-1"></span>• Keyword

If the [Show Keywords] check box on the [View] tab is selected, the keyword set for the file is displayed.

<span id="page-20-2"></span>• [Page Forward/Backward] Buttons Appears when the file has multiple pages. They operate as follows:

**Moves to the first page.** 

Moves to the previous page.

**Moves to the next page.** 

<span id="page-20-0"></span>**Moves to the last page.** 

• File Name

Shows the file name.

<span id="page-20-3"></span>File names can be renamed by typing directly in this field.

• Page Number Box

Shows the currently-displayed page number and the total number of pages.

If the file has multiple pages, entering a page number directly in this box changes the displayed page.

This box is hidden when the thumbnail size is set to [Small].

<span id="page-21-3"></span> $\bullet$  Text Mark  $(\Box)$ 

Appears for each page from a PDF file in which textual information is embedded. However, the text mark does not appear if an image is not shown in the thumbnail, and the PDF file is displayed with a lock mark.

For a PDF file being converted into a searchable PDF file, an image is not shown in

<span id="page-21-2"></span>the thumbnail, but is displayed with the converting-text mark  $(\bigwedge)$ .

 $\bullet$  Lock Mark  $(\Box)$ 

Appears when the PDF file is password-protected.

When a password is set, the combination of the PDF icon and a lock mark is displayed instead of a thumbnail of the file, and a hyphen appears instead of the page number.

However, when ScanSnap Manager is starting up, if the same password as the fixed password specified in ScanSnap Manager is set for the PDF file, the image is shown in the thumbnail.

<span id="page-21-0"></span>Also, when the [Permissions Password] is set, if [Content Copying or Extraction] is allowed, the image is shown in the thumbnail.

 $\bullet$  Digital Signature Mark ( $\bullet$ ) Appears when the PDF file bears digital signatures.

#### <span id="page-21-1"></span>**List View**

Files are shown in a list.

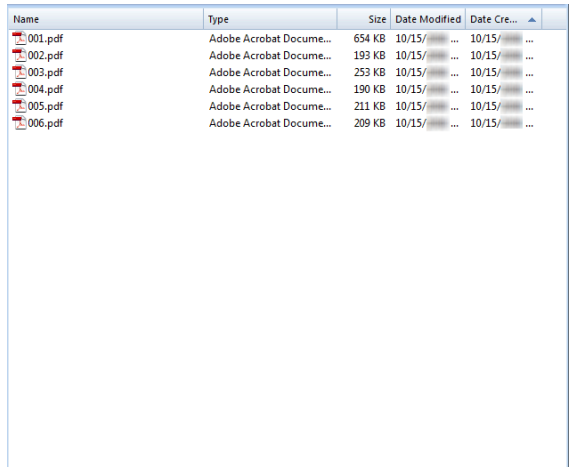

### <span id="page-22-1"></span><span id="page-22-0"></span>■ **Ribbon**

The items and functions shown in the Ribbon of the Main Window are as follows:

#### **[Home] Tab**

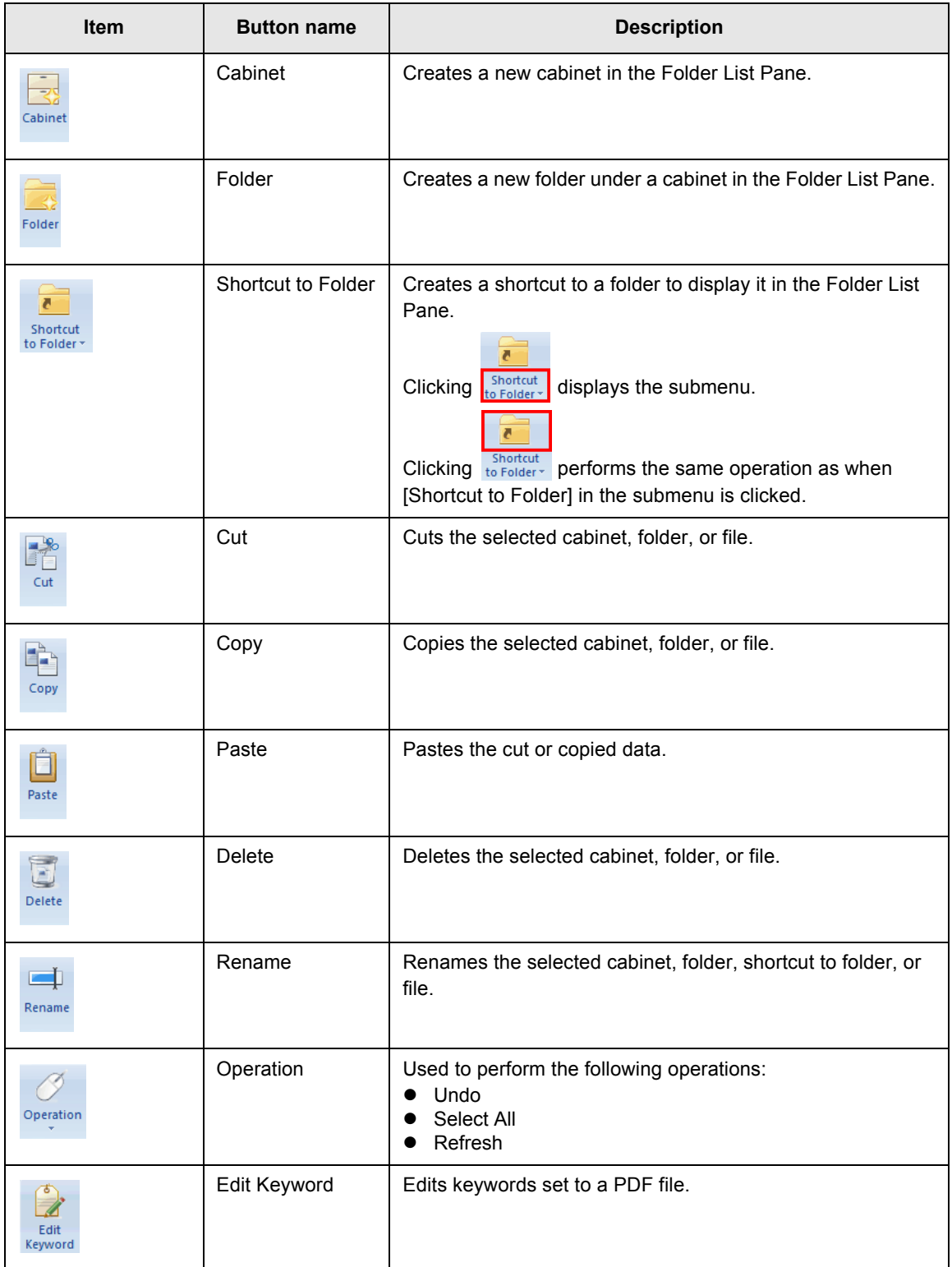

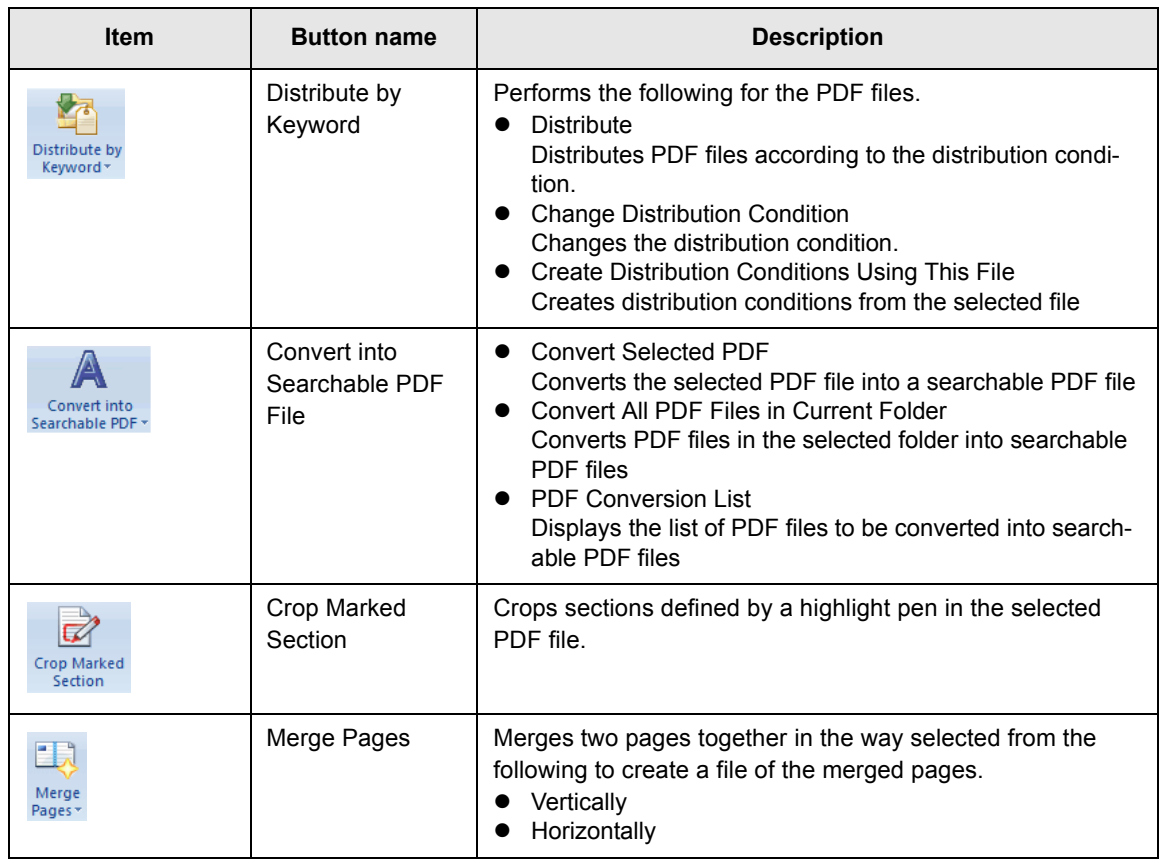

### **[View] Tab**

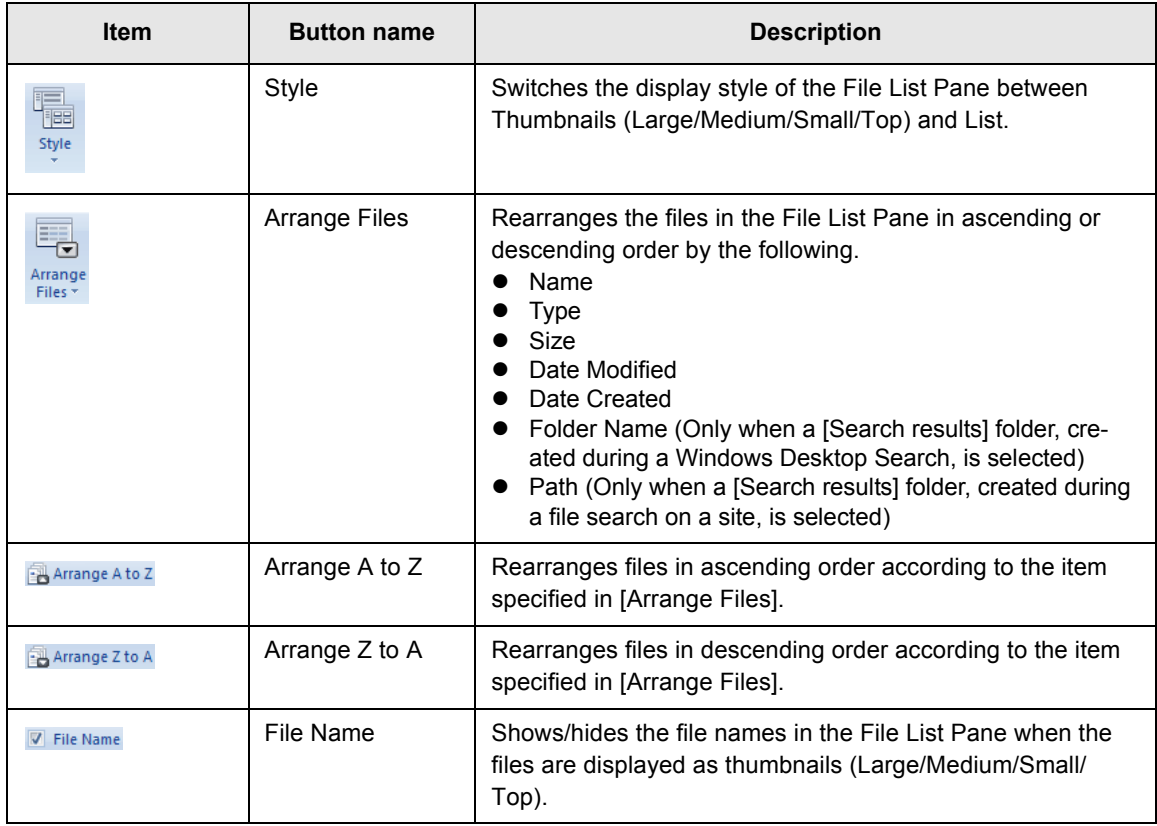

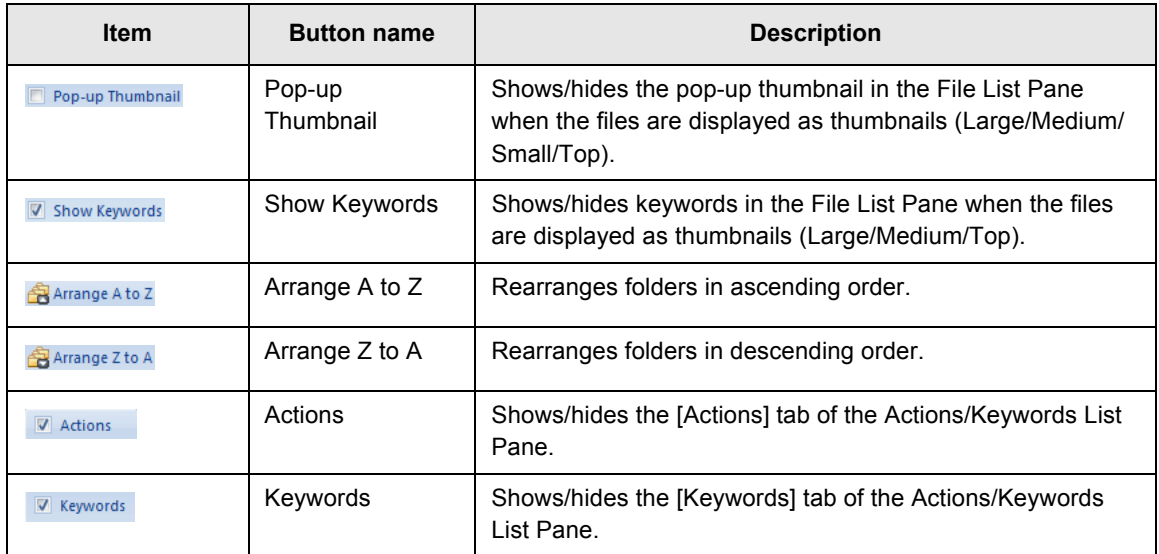

### **[Actions] Tab**

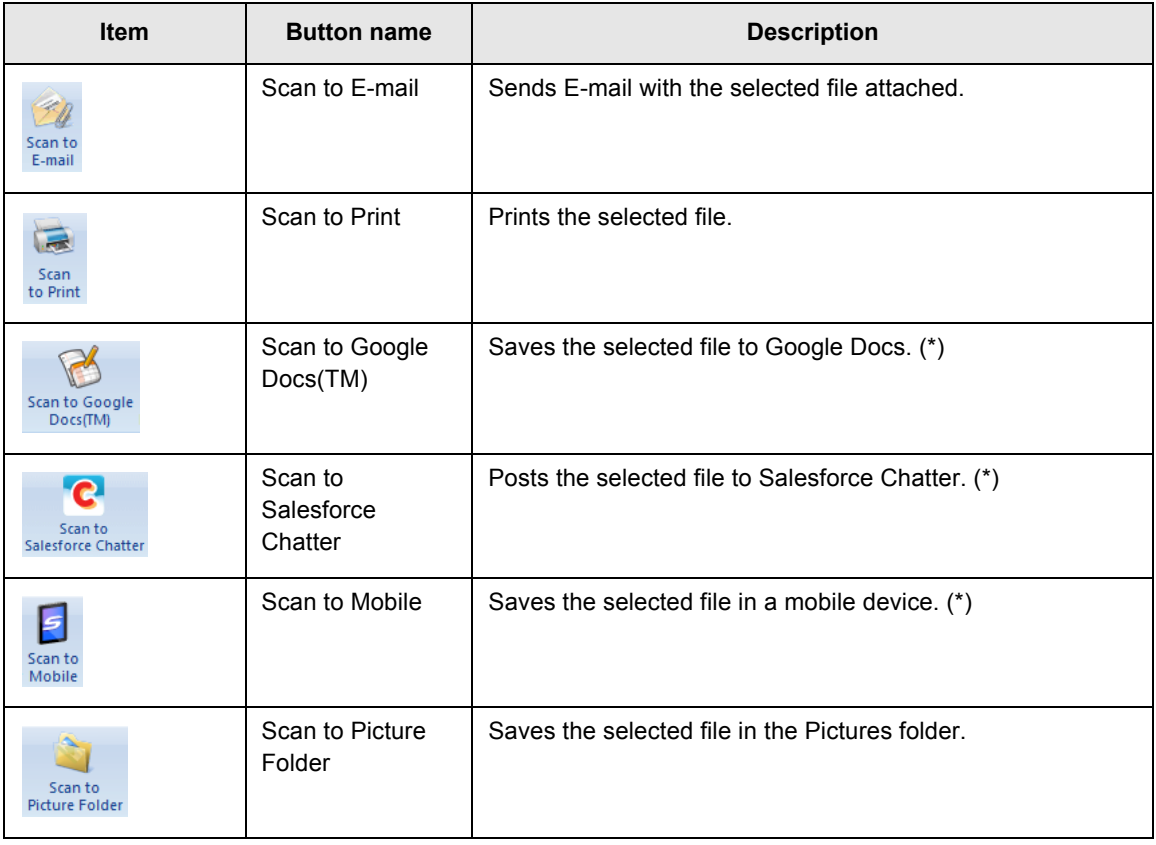

\* : .NET Framework 3.0 must be installed for Windows XP or later in advance.

If the application associated with the scanner is installed, the following functions will be available.

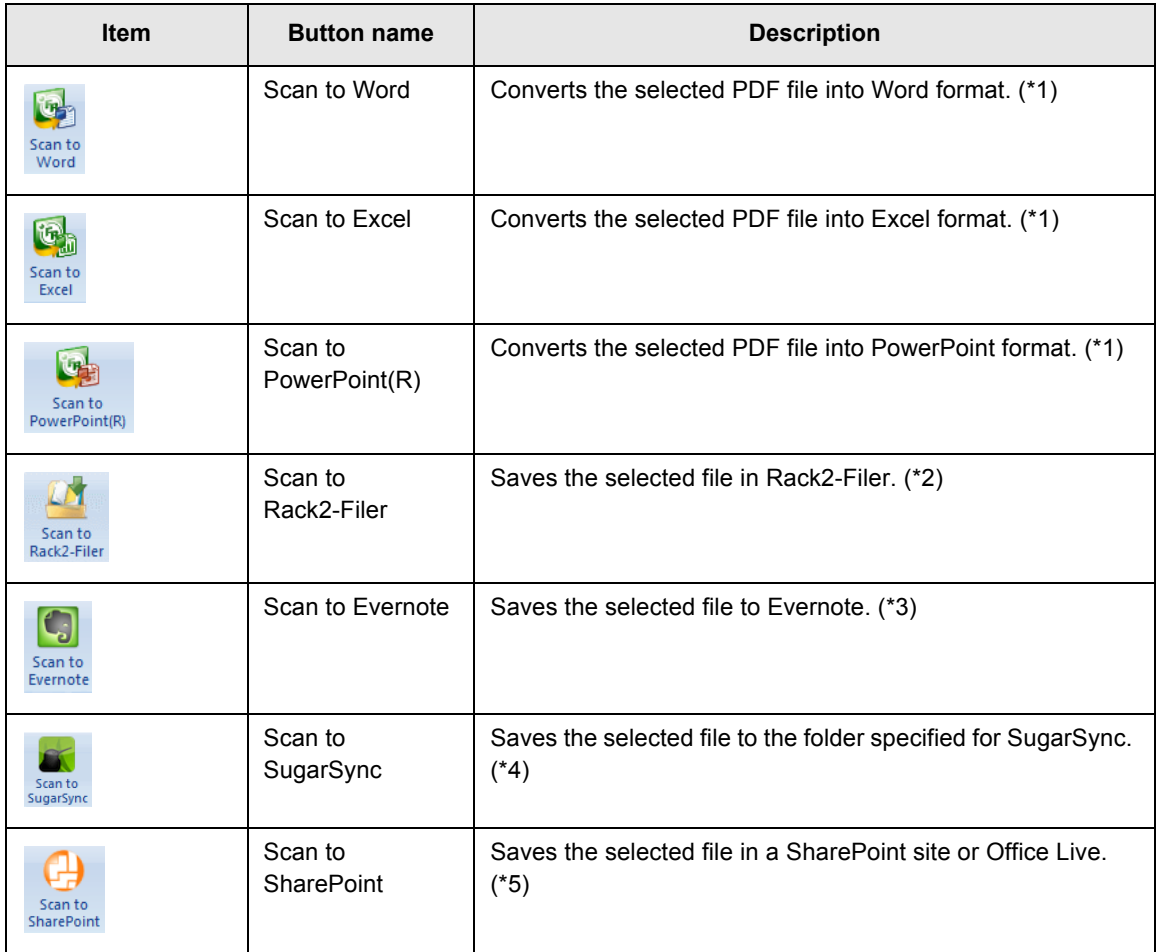

- \*1 : ABBYY FineReader for ScanSnap (4.1 or later is recommended) must be installed in advance.
- \*2 : Rack2-Filer (V5.0 or later is recommended) must be installed in advance.
- \*3 : Evernote for Windows 3.5 or later must be installed for Windows XP or later in advance.
- \*4 : SugarSync Manager for Windows 1.9.28 or later must be installed in Windows XP or later in advance.
- \*5 : Scan to Microsoft SharePoint must be installed in advance.

# <span id="page-26-3"></span><span id="page-26-0"></span>**2.2 Viewer Window**

The Viewer Window is used for displaying and editing files. This window starts up from the Main Window when a PDF or JPEG file is displayed.

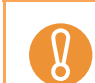

PDF files can be edited only when they are created with the ScanSnap.

For details about starting the Viewer Window, refer to ScanSnap Organizer Help. The Viewer Window contains the following.

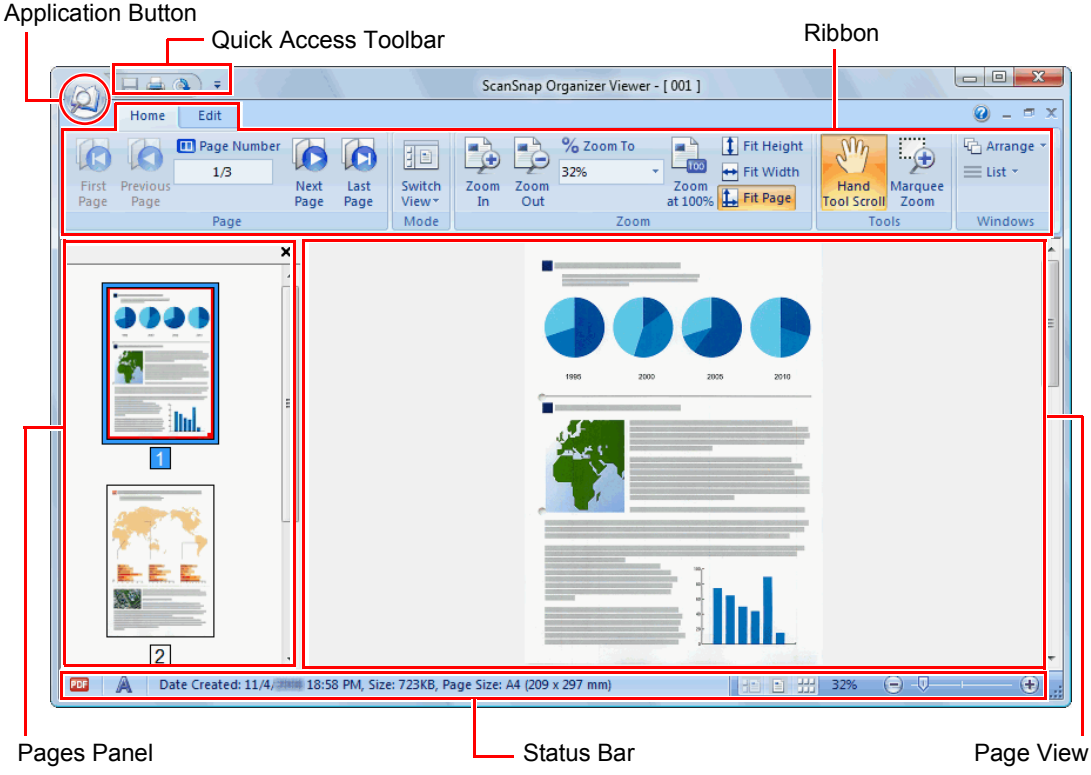

<span id="page-26-1"></span>• Application Button

Displays the Application Menu.

<span id="page-26-2"></span>For details about the Application Menu, refer to ScanSnap Organizer Help.

• Quick Access Toolbar Frequently-used functions are added in the Quick Access Toolbar. Functions and their locations in the Quick Access Toolbar can be changed. <span id="page-27-2"></span>• Ribbon

Ribbon has the following tabs. Each tab contains functions that can be performed in the Viewer Window.

The contents of each tab appear by clicking the tab.

- [Home] Tab
- [Edit] Tab

<span id="page-27-1"></span>For details about each tab, refer to ["Ribbon" \(page 30\)](#page-29-0).

• Pages Panel

Displays pages in a PDF or JPEG file in thumbnails.

<span id="page-27-0"></span>The Pages Panel and Page View together form a "window".

#### • Page View

Displays a page selected in the Pages Panel.

<span id="page-27-3"></span>The Pages Panel and Page View together form a "window".

● Status Bar

Shows the following information. The information shown on the Status Bar can be changed.

- File format (Icon indicates PDF or JPEG file)
- Text Mark  $(\bigtriangleup)$ Appears when the page is from a searchable PDF file.
- Lock Mark  $(\Box)$

Appears when the PDF file is password-protected.

- Digital Signature Mark  $(\bigodot)$ 

Appears when the PDF file bears a digital signature.

- File Information (Date created, file size, page size)
- Switch View buttons
- Zoom (Page magnification)
- Zoom Slider

### <span id="page-28-3"></span><span id="page-28-0"></span>■ **Viewer Window View Mode (Display Format)**

In the Viewer Window, files are displayed according to the selected view mode. For details about changing the view mode, refer to ScanSnap Organizer Help. The following types of view modes are available.

#### <span id="page-28-1"></span>**Show All (Pages Panel and Page View)**

Displays all pages as thumbnails in the Pages Panel (left side), and the page currently selected in the Page View (right side).

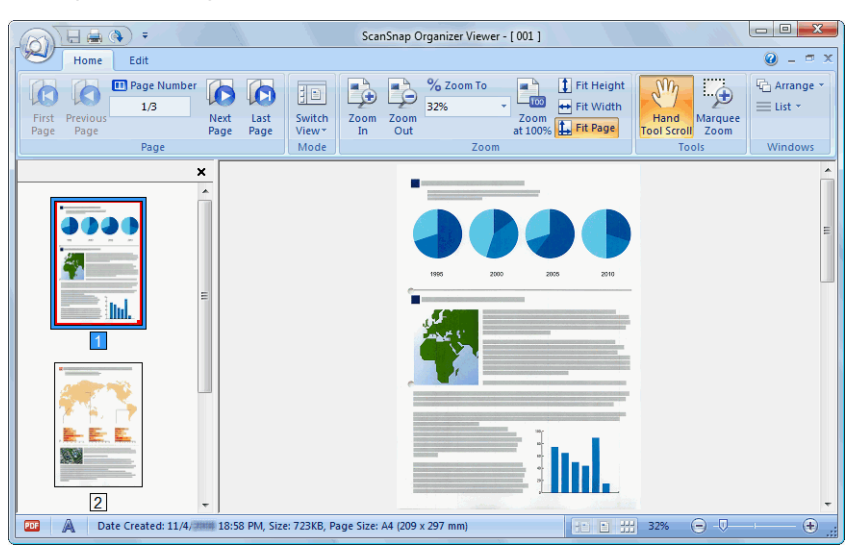

#### <span id="page-28-2"></span>**Show the Page Only**

Displays a page in the single page mode.

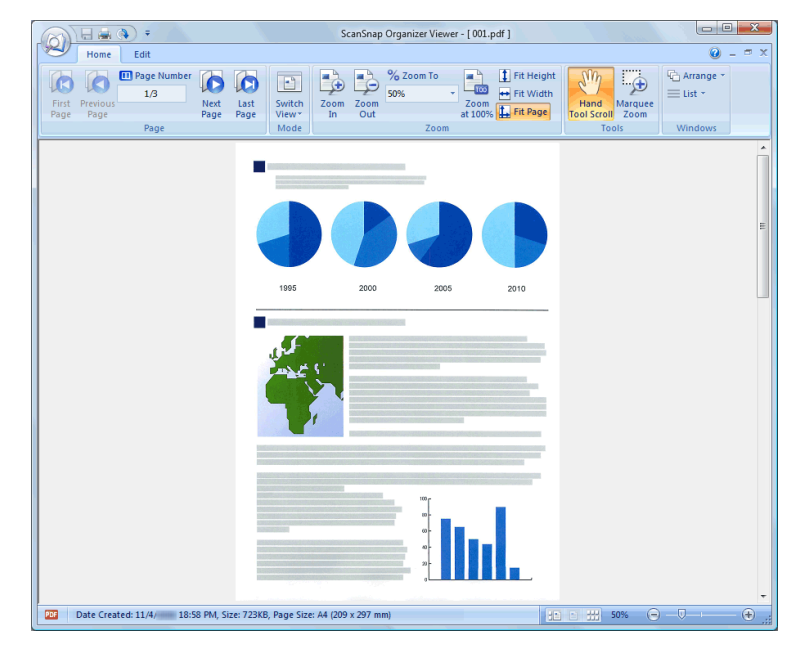

#### <span id="page-29-2"></span>**Show Pages Panel**

Displays pages in thumbnails.

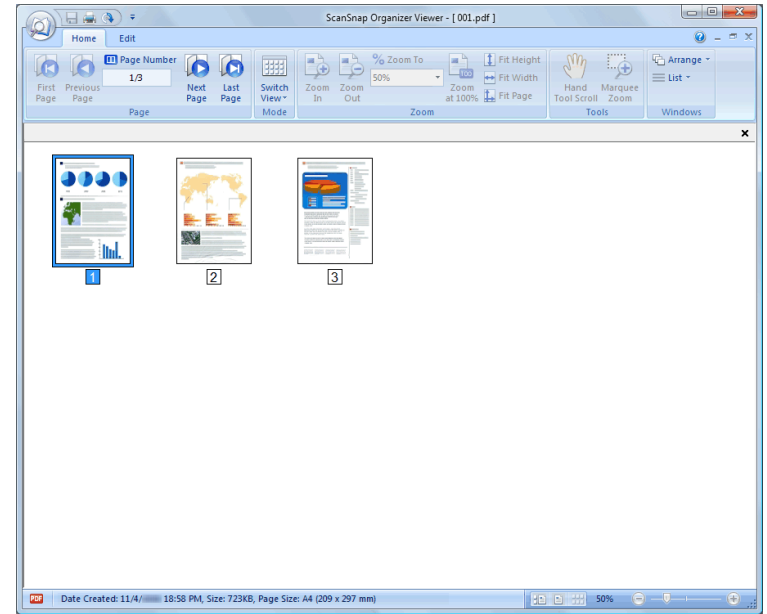

### <span id="page-29-1"></span><span id="page-29-0"></span>■ **Ribbon**

The items and functions shown on the Ribbon of the Viewer Window are as follows:

#### **[Home] Tab**

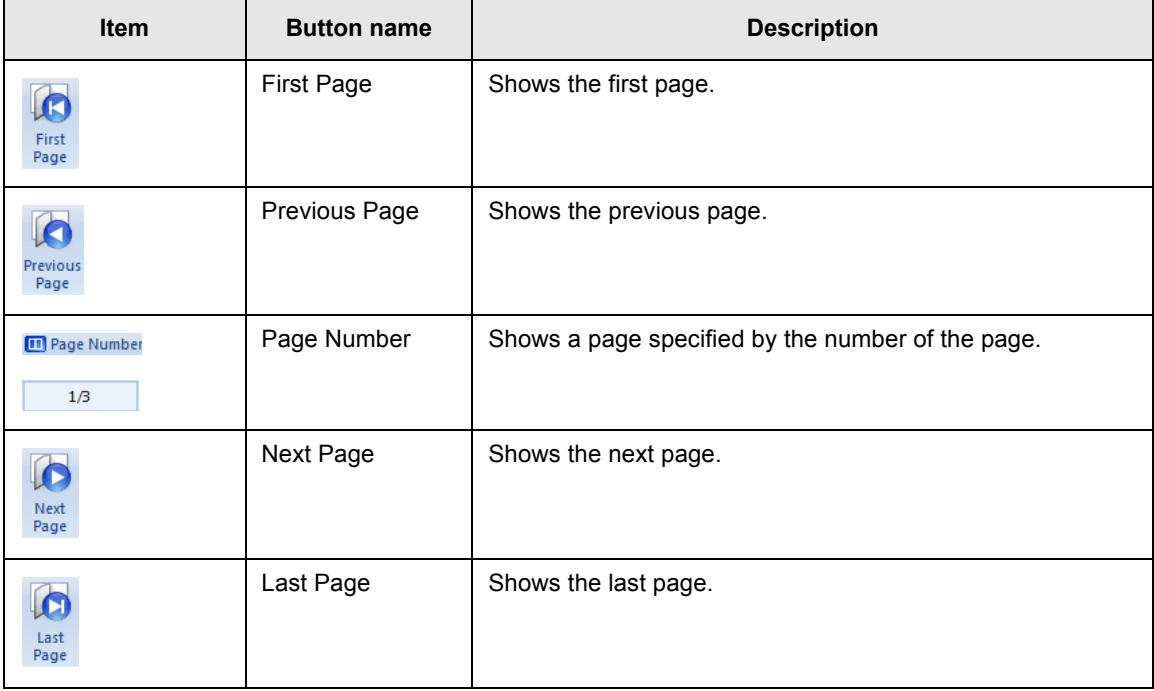

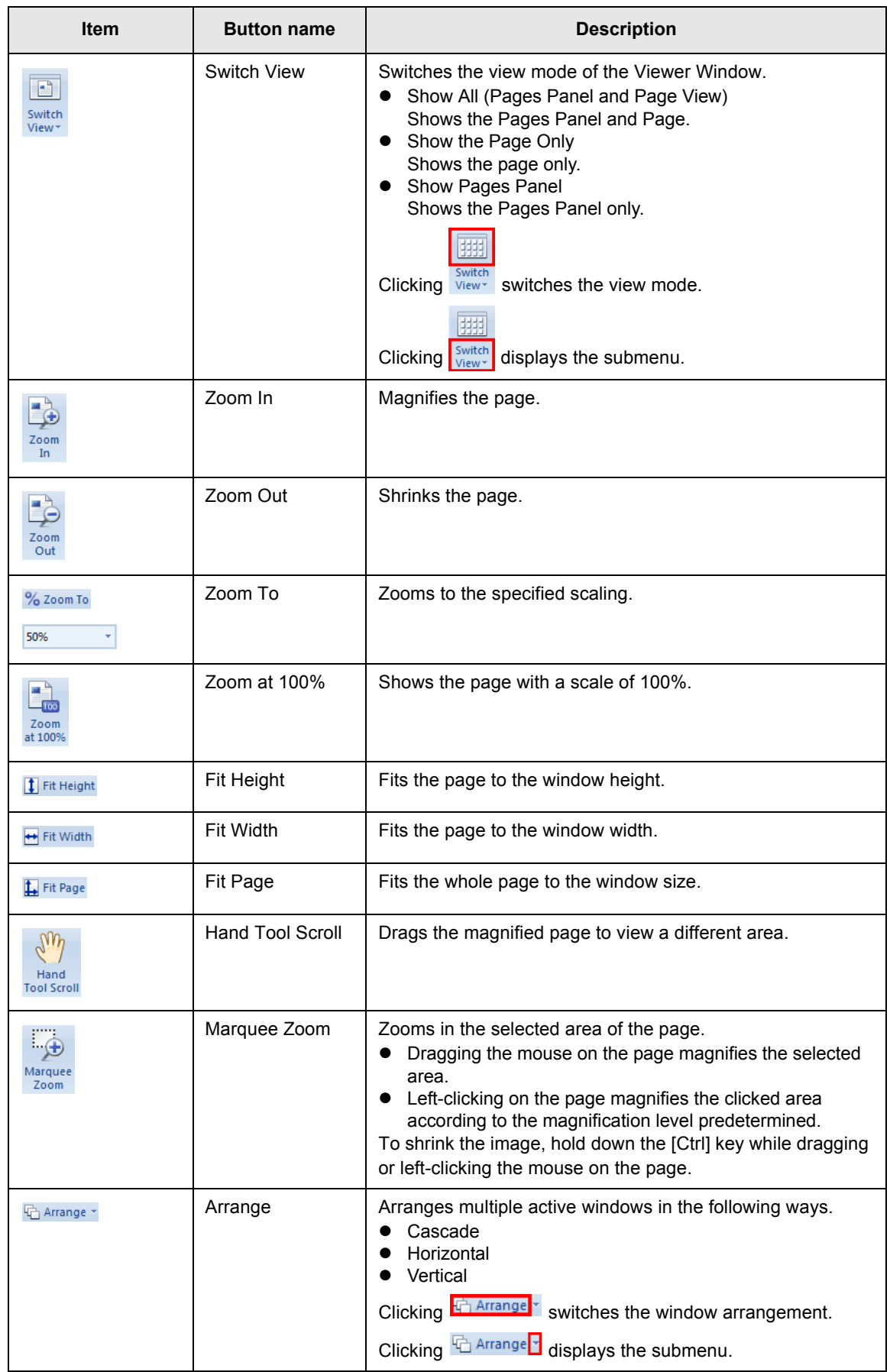

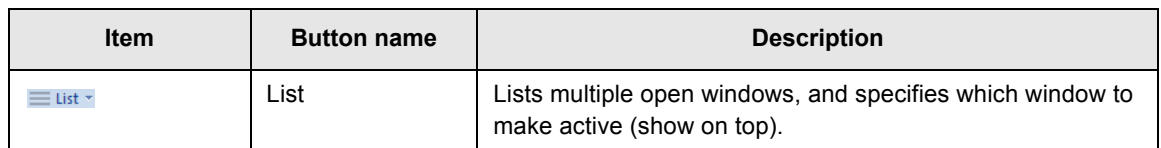

### **[Edit] Tab**

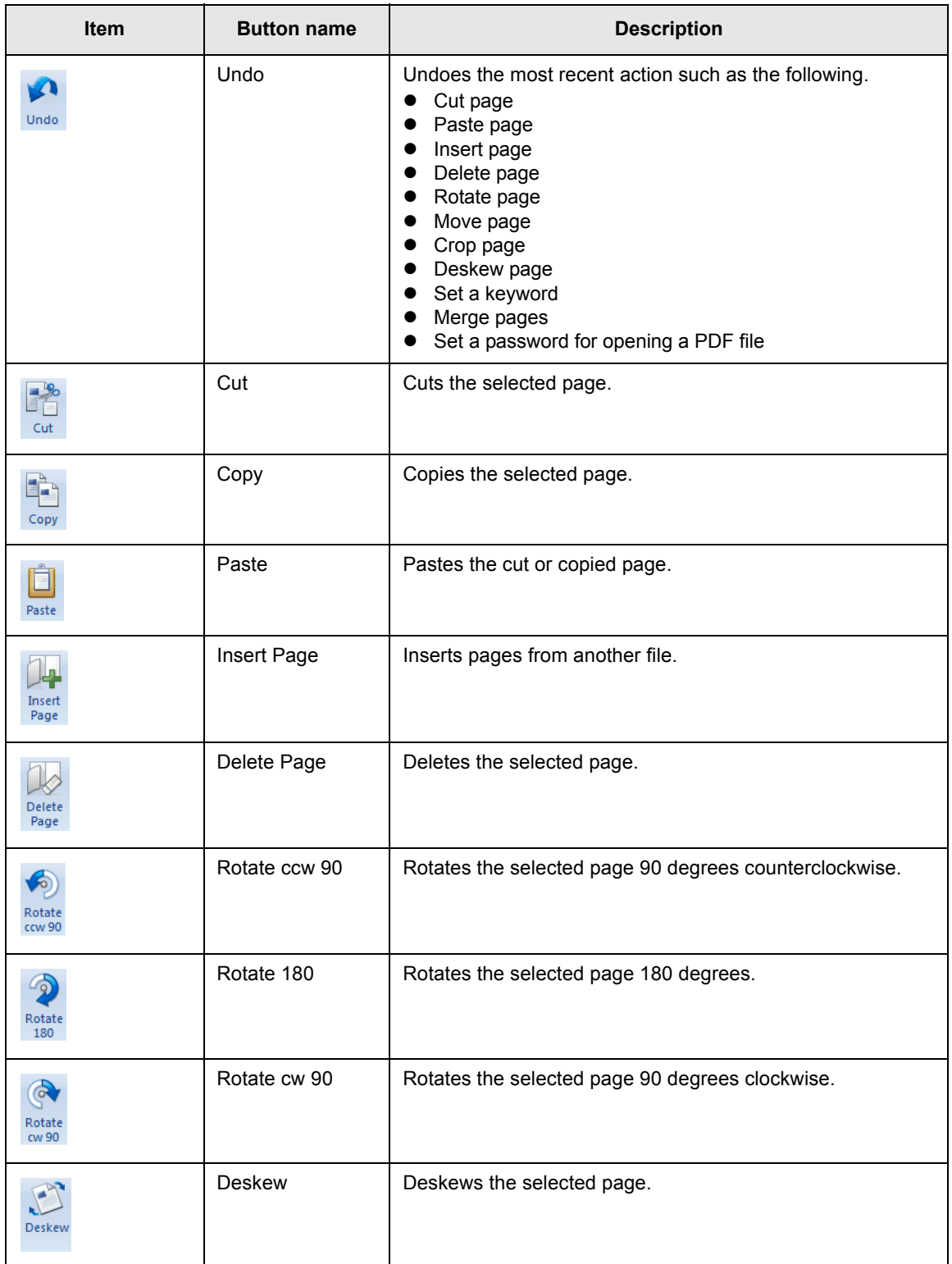

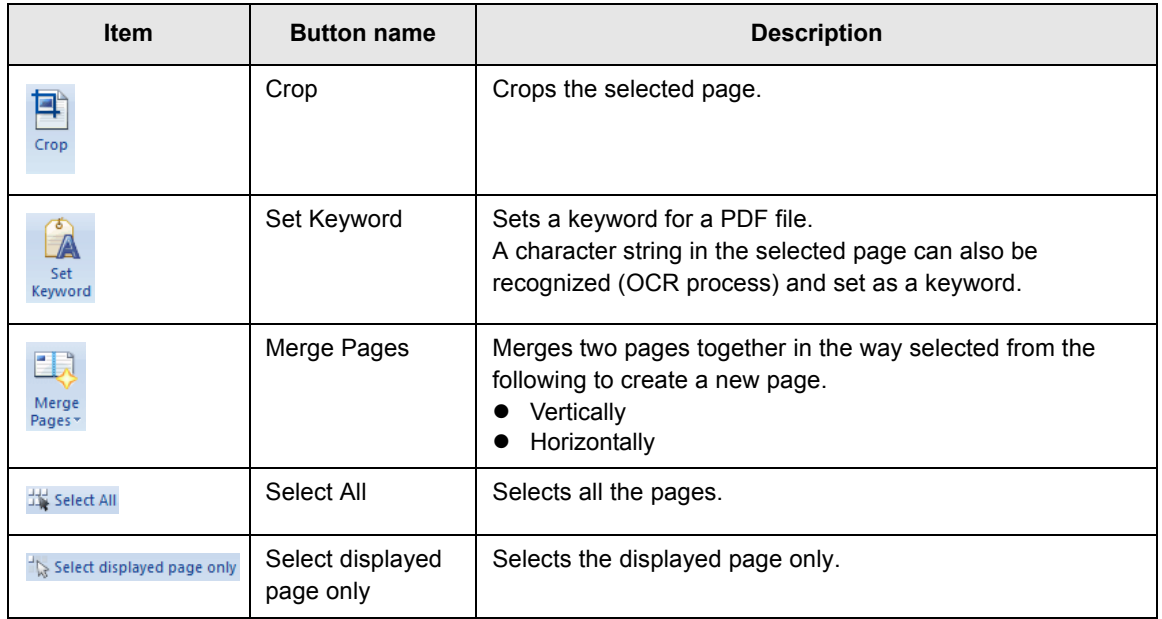

# <span id="page-33-1"></span><span id="page-33-0"></span>**Chapter 3**

**CONTRACTOR** 

# **Function List**

This chapter explains various functions of ScanSnap Organizer. For details on how to use these functions, refer to ScanSnap Organizer Help.

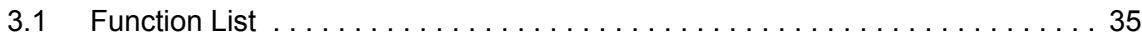

# <span id="page-34-5"></span><span id="page-34-0"></span>**3.1 Function List**

The following shows the functions of ScanSnap Organizer.

For details and information about how to use the functions, refer to ScanSnap Organizer Help.

### <span id="page-34-4"></span><span id="page-34-1"></span>■ **File/Folder/Cabinet Management**

You can perform the following operations for files/folders/cabinets.

- Create new cabinet
- Create new folder
- Create shortcut to folder
- Delete shortcut to folder
- Check shortcut to folder
- $\bullet$  Cut
- $\bullet$  Copy
- Paste
- Delete
- Rename
- Change ScanSnap folder
- Rearrange
- $\bullet$  Refresh

### <span id="page-34-3"></span><span id="page-34-2"></span>■ **Editing Files**

You can perform the following file edit operations.

- $\bullet$  Cut page
- $\bullet$  Copy page
- Paste page
- $\bullet$  Insert page
- Delete page
- Rotate page
- Deskew page
- $\bullet$  Crop page
- Move page
- $\bullet$  Save file
- $\bullet$  Set a password for opening a PDF file
- Show file properties
- Cut marked section on a page (Crop Marked Section)

### <span id="page-35-4"></span><span id="page-35-0"></span>■ **Importing/Exporting Files**

Files can be imported or exported.

• Import File

Copy files from a folder not managed with ScanSnap Organizer to the [ScanSnap] folder ([My ScanSnap] folder for Windows XP/Windows 2000).

• Export File

Copy files from the [ScanSnap] folder ([My ScanSnap] folder for Windows XP/ Windows 2000) to a folder not managed by ScanSnap Organizer.

### <span id="page-35-5"></span><span id="page-35-1"></span>■ **Using Actions**

"Actions" are frequently-used functions that help you make efficient use of ScanSnap Organizer.

The following operations can be performed easily by selecting a file and clicking an icon on the [Actions] tab (Ribbon or Actions/Keywords List Pane) or dragging and dropping a file onto an icon on the [Actions] tab (Actions/Keywords List Pane).

- $\bullet$  Send file by E-mail
- $\bullet$  Print file with printer
- Save file to Google Docs
- Post file to Salesforce Chatter
- $\bullet$  Save file in a mobile device
- Save file in the Pictures folder

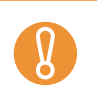

.NET Framework 3.0 must be installed in Windows XP or later for using Scan to Google Docs, Scan to Salesforce Chatter, or Scan to Mobile.

### <span id="page-35-3"></span><span id="page-35-2"></span>■ **Converting into Searchable PDF Files**

PDF files scanned with the ScanSnap can be converted into searchable PDF files. You can convert files to searchable PDF files in the following ways. You can also check the conversion results.

- Select a PDF file and convert it to a searchable PDF file
- Select a folder and convert PDF files in the folder to searchable PDF files
- Automatically convert PDF files to searchable PDF files when they are added to the [ScanSnap] folder ([My ScanSnap] folder for Windows XP/Windows 2000).

### <span id="page-36-5"></span><span id="page-36-0"></span>■ **Setting a Keyword**

You can set a character string to indicate the content of a file so that you can immediately recognize the file. Such a character string is referred to as a "keyword".

- Recognize a character string on a page (OCR process) and set as a keyword
- $\bullet$  Set a character string as a keyword
- Set a marked character string as a keyword
- $\bullet$  Set a keyword from the registered keywords in the keyword list

#### Highlight pen colors

- It is recommended that you use a blue or a green highlight pen for marking. When you use colors such as pink or yellow for marking, the marked sections may not be recognized as keywords.
	- Use a blue highlight pen for documents with dark background colors such as newspapers. Marked sections may not be detected when a color other than blue is used.

For details about colors of highlight pens to be used, refer to the Operator's Guide of your scanner model.

#### <span id="page-36-3"></span><span id="page-36-1"></span>■ **Distributing Files**

Files can also be distributed into a folder according to the keyword set for files as a distribution condition.

### <span id="page-36-4"></span><span id="page-36-2"></span>■ **Merging Pages**

Two pages can be merged into a single new page. Pages can be merged in the following ways.

- Vertically
	- The selected two pages are merged vertically to create a single page.
- **•** Horizontally The selected two pages are merged horizontally to create a single page.

### <span id="page-37-2"></span><span id="page-37-0"></span>■ **Searching Files**

By using the search function, you can search files in the [ScanSnap] folder ([My ScanSnap] folder for Windows XP/Windows 2000).

Files can be searched in the following ways.

- Specify a character string and search
- Specify search conditions and search

The following types of search functions can be used to perform a search.

<span id="page-37-1"></span>• Adobe Acrobat search Searchable PDF files can be searched.

Search results are shown in Adobe Acrobat.

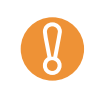

PDF files with security options (such as a password) cannot be searched.

#### <span id="page-37-3"></span>• Windows Desktop Search

All files can be searched.

Search results are shown in the [Search results] folder created during a search in the Folder List Pane of the Main Window.

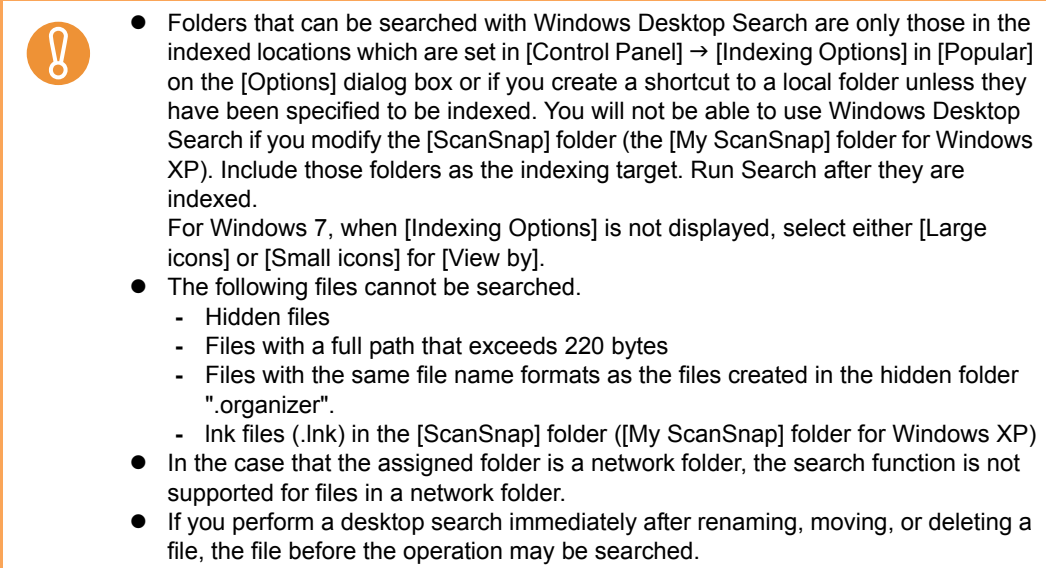

#### <span id="page-38-4"></span><span id="page-38-0"></span>■ **Changing the Window Display**

The window display can be changed for the following:

- Main Window
	- File List Pane (display style)
	- Thumbnail (including file name and keyword)
	- Pop-up thumbnail
- Viewer Window
	- Display format (view mode)
	- Multiple windows arrangement
	- Page from a file with multiple pages
	- Display size of a page
- Window Color
- Quick Access Toolbar commands
- Information in the Status Bar
- $\bullet$  Ribbon display

#### <span id="page-38-7"></span><span id="page-38-1"></span>■ Using with the ScanSnap

Image data for documents scanned with the ScanSnap can be managed with ScanSnap Organizer.

### <span id="page-38-2"></span>■ Using with **ABBYY FineReader for ScanSnap**

PDF files scanned with the ScanSnap can be converted into the following file formats by installing and using ABBYY FineReader for ScanSnap (4.1 or later is recommended).

- <span id="page-38-5"></span>• Word
- $\bullet$  Excel
- PowerPoint

### <span id="page-38-6"></span><span id="page-38-3"></span>■ Using with Rack2-Filer

PDF files can be saved in Rack2-Filer by installing Rack2-Filer (V5.0 or later recommended).

#### <span id="page-39-4"></span><span id="page-39-0"></span>■ Using with Evernote

When Evernote for Windows 3.5 or later is installed in Windows XP or later, you can use it to save files to Evernote. PDF files can be converted to searchable PDF before being saved to Evernote.

To save a file to Evernote, you need to sign in on the sign in dialog box of Evernote for Windows in advance.

For details about Evernote, refer to the Evernote Web site.

### <span id="page-39-6"></span><span id="page-39-1"></span>■ Using with SugarSync

<span id="page-39-5"></span>When SugarSync Manager for Windows 1.9.28 or later is installed in Windows XP or later, you can use it to save files to the folder specified for SugarSync.

### <span id="page-39-2"></span>■ Using with SharePoint

PDF files can be saved on a SharePoint site by using either of the following functions.

- **•** Microsoft Office SharePoint Server linkage function
- Scan to Microsoft SharePoint

#### <span id="page-39-3"></span>**Microsoft Office SharePoint Server linkage function**

When you access SharePoint by using the Microsoft Office SharePoint Server linkage function, a SharePoint site is shown on the Main Window (Folder List Pane), on which you can share files from the site. Files saved on the site can also be searched, printed, etc.

This function is available for the following combinations.

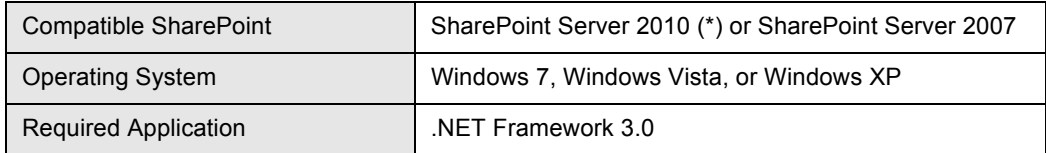

\* : To search for a file on a site in Microsoft<sup>®</sup> SharePoint<sup>®</sup> Server 2010, you need to perform additional settings with Search Service. Contact the site administrator before use. For details, refer to ScanSnap Organizer Help.

Multiple users cannot simultaneously access a site while using ScanSnap Organizer on a single computer. Microsoft Office SharePoint Server linkage function cannot be used while an application which uses port 80, such as Web server, is running. Connection via a proxy server is not supported. Make sure that the site time zone and the time zone of the computer running ScanSnap Organizer are the same. For PDF files on the site, if [Keyword] or [Text and Properties] are targeted for a search, Adobe PDF IFilter must be installed in the SharePoint Server. For a 32-bit operating system, Adobe PDF IFilter can be used by installing Adobe Acrobat 8.1 or later, or Adobe Reader 8.1 or later. For a 32-bit operating system with Adobe Reader X, Adobe PDF IFilter can be used by installing Adobe Reader X 10.1 or later. For an Adobe Reader X version earlier than 10.1, [Keyword] or [Text and Properties] cannot be targeted for a search because Adobe PDF IFilter is not installed at the same time. For a 64-bit operating system, download and install Adobe PDF IFilter 9 for 64-bit platforms from the Adobe download Web site. Note that Adobe PDF IFilter v6.0 or earlier is not supported.

#### **Notes when using SharePoint (Operations that cannot be performed)**

For files, folders, and libraries on the SharePoint site, the following operations are not available.

- The following file/folder/library operations
	- Create shortcut to folder
	- Rename
		- $\bullet$  for a folder in which sub-folders or files exist
		- for a file name longer than 128 bytes

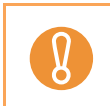

You cannot specify a folder or file name which starts or end with a period (.). The following characters cannot be used for file names.  $\sim$  " # % & \* : < > ? / \ { | } and a sequence of periods

- Copy
	- Copy folders
	- Copy files on the SharePoint site
	- Copy files with a name that exceeds 128 characters, from a folder in a local drive to the SharePoint site
	- Copy files with a name that exceeds 110 bytes, from a site to a local folder
- Delete folders in which sub-folders or files exist
- Move
- Undo
- Open (files with a name that exceeds 110 bytes)
- View in thumbnail (files with a name that exceeds 110 bytes)
- Actions (files with a name that exceeds 110 bytes)

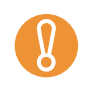

In the following cases, even if the [Append a folder path to the file name before moving/copying] check box in [Popular] on the [Options] dialog box is selected, a folder path will not be appended to the file when it is copied or moved.

- $\bullet$  Copy a file from a local folder to the site
- Copy a file from the site to a local folder
- $\bullet$  Edit file
	- Files on the site cannot be edited directly from ScanSnap Organizer. For files on the site, if [Open] or [ScanSnap Organizer Viewer] on the Application Menu is run, the specified file is copied to the local computer temporary folder as a read-only file. The file is opened with the application associated with the file extension, or with ScanSnap Organizer Viewer.
- Import/export file
- Convert into searchable PDF
- Set or edit keyword
- Distribute file
- Merge pages

#### <span id="page-41-2"></span>**Scan to Microsoft SharePoint**

You can save files to SharePoint and Office Live by using Scan to Microsoft SharePoint to access SharePoint, and displaying the Scan to Microsoft SharePoint dialog box on the Main Window.

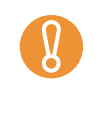

- When using Scan to Microsoft SharePoint for linkage, you can only save files on the site. Other operations cannot be performed.
- Support for Office Live varies according to country. For more details, refer to the Microsoft Office Live Web site.

This function is available for the following combinations.

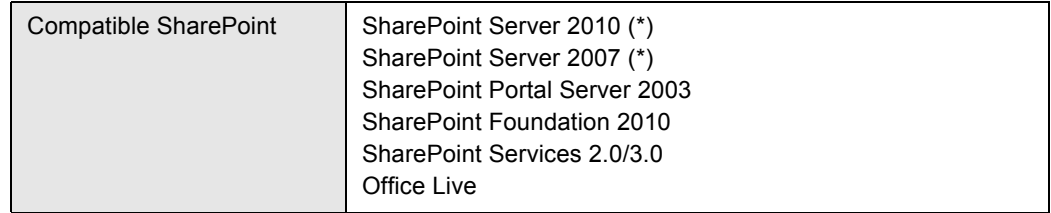

\* : Although Scan to Microsoft SharePoint is available, use of Microsoft Office SharePoint Server linkage function is recommended because files saved on a SharePoint site can also be searched or printed.

For details about Scan to Microsoft SharePoint, refer to the Scan to Microsoft SharePoint User's Guide. For details about Office Live, refer to the Microsoft Office Live Web site.

### <span id="page-41-1"></span><span id="page-41-0"></span>■ **Online Updates**

Organizer program updates are available online on a necessity basis for better usability and functionality. When a update request is received, Organizer checks to see if program updates are provided online, and automatically downloads the latest version.

# <span id="page-42-1"></span><span id="page-42-0"></span>**Appendix A**

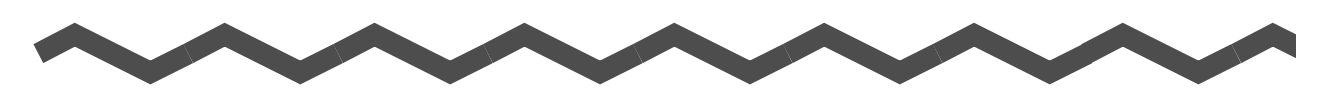

# **Starting Up ScanSnap Organizer Help**

This appendix explains how to start up ScanSnap Organizer Help. ScanSnap Organizer Help can be started up in the following ways.

#### **Starting Up from the Main Window or the Viewer Window**

To start up ScanSnap Organizer Help while using ScanSnap Organizer, press the [F1] key on the keyboard, or click the help button  $\left( \bigodot \right)$  on the top right of the Window.

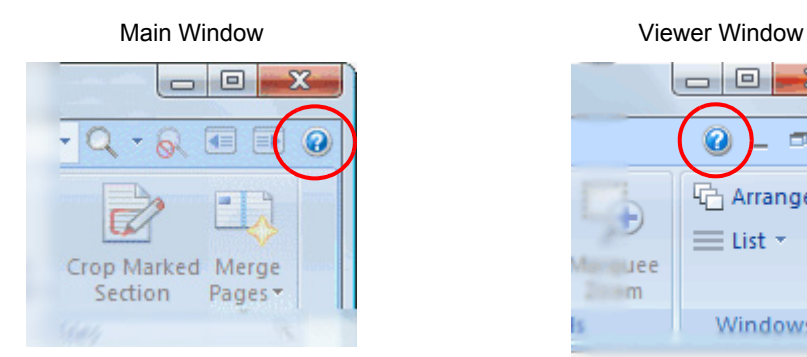

 $\mathbf{X}$  .  $\Box$ **CO**  $\mathcal{U}$ 4户 Arrange  $\equiv$  List  $\sim$ linee  $\Box \rightarrow m$ Windows

#### **Starting Up from the [Help] Button on the Dialog Box**

ScanSnap Organizer Help can also be started up by clicking the [Help] button on the dialog box which is displayed while ScanSnap Organizer is used. In this case, topics relevant to the displayed dialog box will appear. Those topics can also be displayed by pressing the [F1] button on the keyboard.

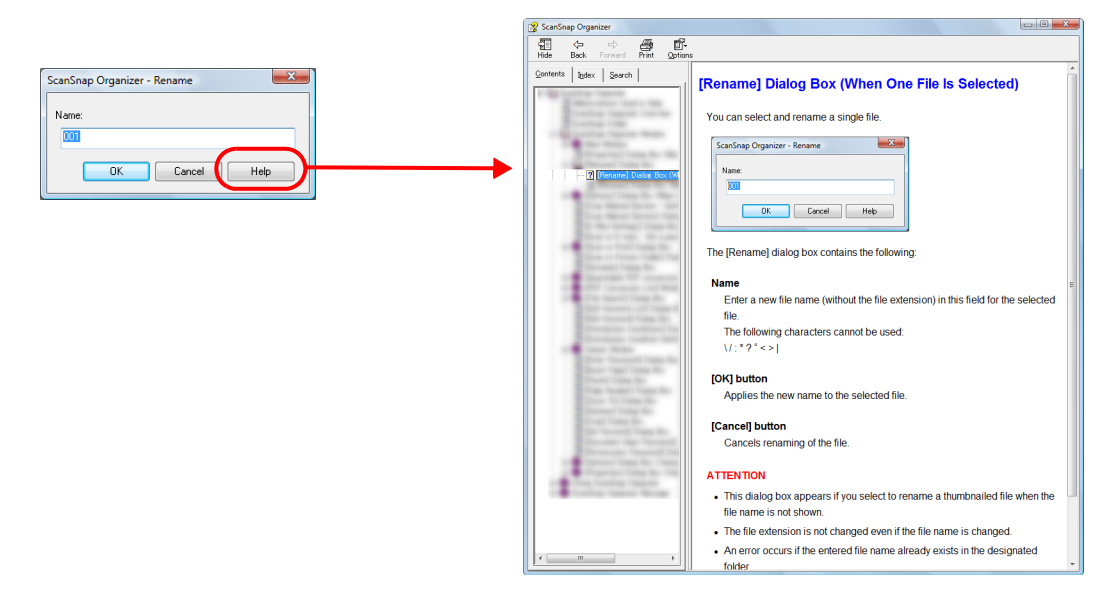

# <span id="page-43-1"></span><span id="page-43-0"></span>**Appendix B**

# **Installing and Uninstalling Organizer**

This appendix describes how to install and uninstall ScanSnap Organizer.

### <span id="page-43-4"></span><span id="page-43-2"></span>■ **Installing**

Install Organizer from the Setup DVD-ROM provided with the ScanSnap. Select the [ScanSnap Organizer] check box on the [Select Features] screen. For details, refer to the Operator's Guide of your ScanSnap.

## <span id="page-43-5"></span><span id="page-43-3"></span>■ **Uninstalling**

Uninstall Organizer on [Programs and Features] of [Control Panel]. For details, refer to "Uninstalling the Software" in the Operator's Guide of your ScanSnap.

# <span id="page-44-0"></span>**Index**

# **A I**

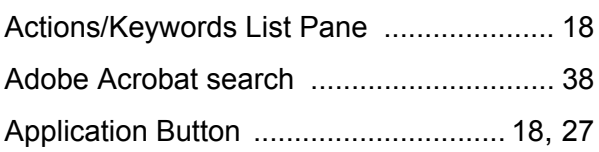

#### **B**

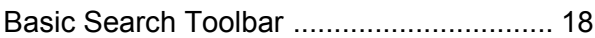

### **C**

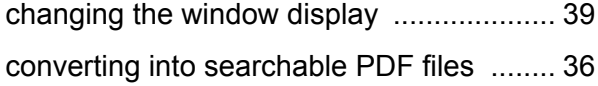

#### **D**

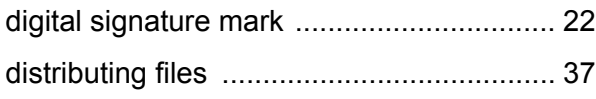

#### **E**

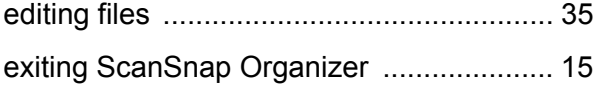

### **F**

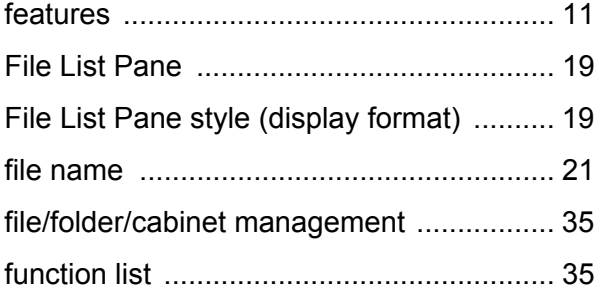

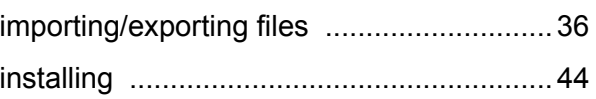

### **K**

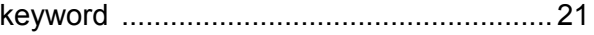

#### **L**

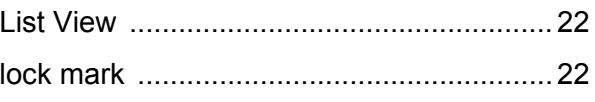

### **M**

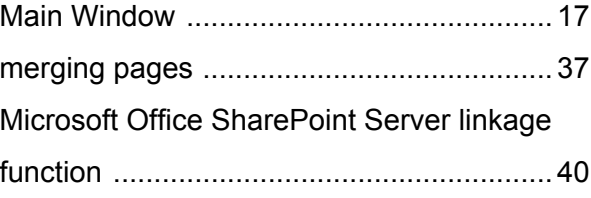

### **O**

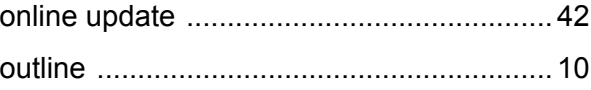

#### **P**

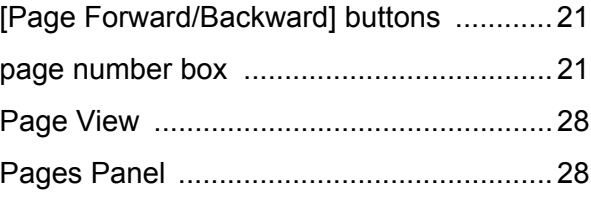

#### **Q**

Quick Access Toolbar [.........................18](#page-17-3), [27](#page-26-2)

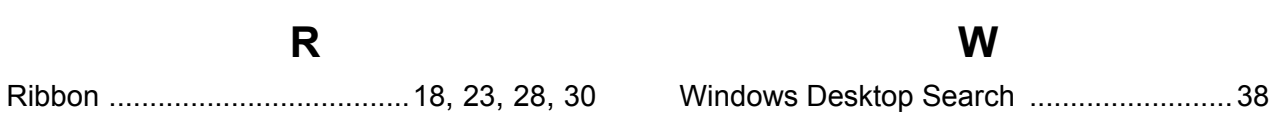

### **S**

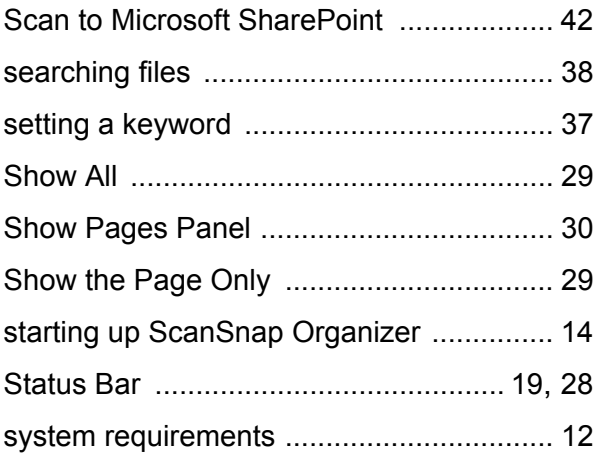

### **T**

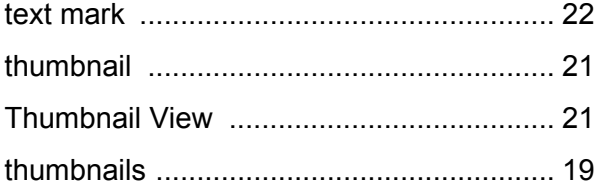

### **U**

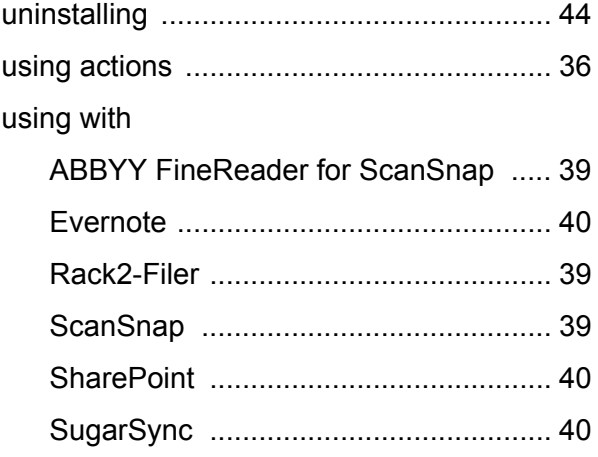

#### **V**

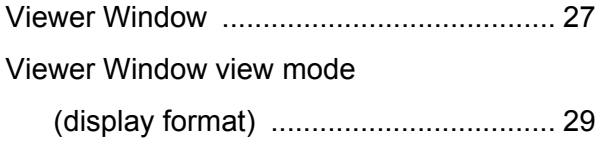

### **ScanSnap Organizer User's Guide P2WW-2621-04ENZ0**

Issue date January 2012

Issued by PFU LIMITED

• Copying of the contents of this manual, in whole or in part, as well as the scanner applications is prohibited under the copyright law.

<sup>•</sup> The contents of this manual are subject to change without notice.

<sup>•</sup> PFU LIMITED assumes no liability for incidental or consequential damages arising from the use of this Product, and any claims by a third party.